Dell Latitude E6530 Panduan Pemilik Komputer

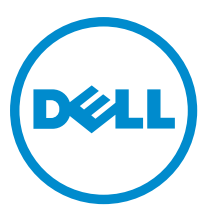

Model Resmi: P19F Tipe Resmi: P19F001

# Catatan, Perhatian, dan Peringatan

CATATAN: CATATAN menunjukkan informasi penting yang membantu Anda untuk menggunakan komputer dengan Ø lebih baik.

PERHATIAN: PERHATIAN menunjukkan kemungkinan terjadinya kerusakan pada perangkat keras atau hilangnya Ø data, dan memberitahu Anda mengenai cara menghindari masalah tersebut.

PERINGATAN: PERINGATAN menunjukkan kemungkinan terjadinya kerusakan pada properti, cedera, atau ∧ kematian.

#### **©** 2013 Dell Inc. Hak Cipta Dilindungi Undang-undang.

Merek dagang yang digunakan di dalam teks ini: Dell™, logo DELL, Dell Precision™, Precision ON™, ExpressCharge™, Latitude™, Latitude ON™, OptiPlex™, Venue™, Vostro™, dan Wi-Fi Catcher™ adalah merek dagang dari Dell Inc. Intel®, Pentium®, Xeon®, Core™, Atom™, Centrino®, dan Celeron® adalah merek dagang terdaftar dari Intel Corporation di AS dan negara-negara lainnya. AMD® adalah merek dagang terdaftar dan AMD Opteron™, AMD Phenom™, AMD Sempron™, AMD Athlon™, ATI Radeon™, dan ATI FirePro™ adalah merek dagang terdaftar dari Advanced Micro Devices, Inc. Microsoft®, Windows®, MS-DOS®, Windows Vista®, tombol Start (Mulai) dari Windows Vista, dan Office Outlook® adalah merek dagang atau merek dagang terdaftar dari Microsoft Corporation di Amerika Serikat dan/atau negara-negara lainnya. Blu-ray Disc™ adalah merek dagang yang dimiliki oleh Blu-ray Disc Association (BDA) dan dilisensikan untuk digunakan pada disk dan pemutar. Merek kata Bluetooth® adalah merek dagang dan dimiliki oleh Bluetooth® SIG, Inc. dan setiap penggunaan merek tersebut oleh Dell Inc. dibuat di bawah lisensi. Wi-Fi® adalah merek dagang terdaftar dari Wireless Ethernet Compatibility Alliance, Inc.

2013 - 12

Rev. A01

# Daftar Isi

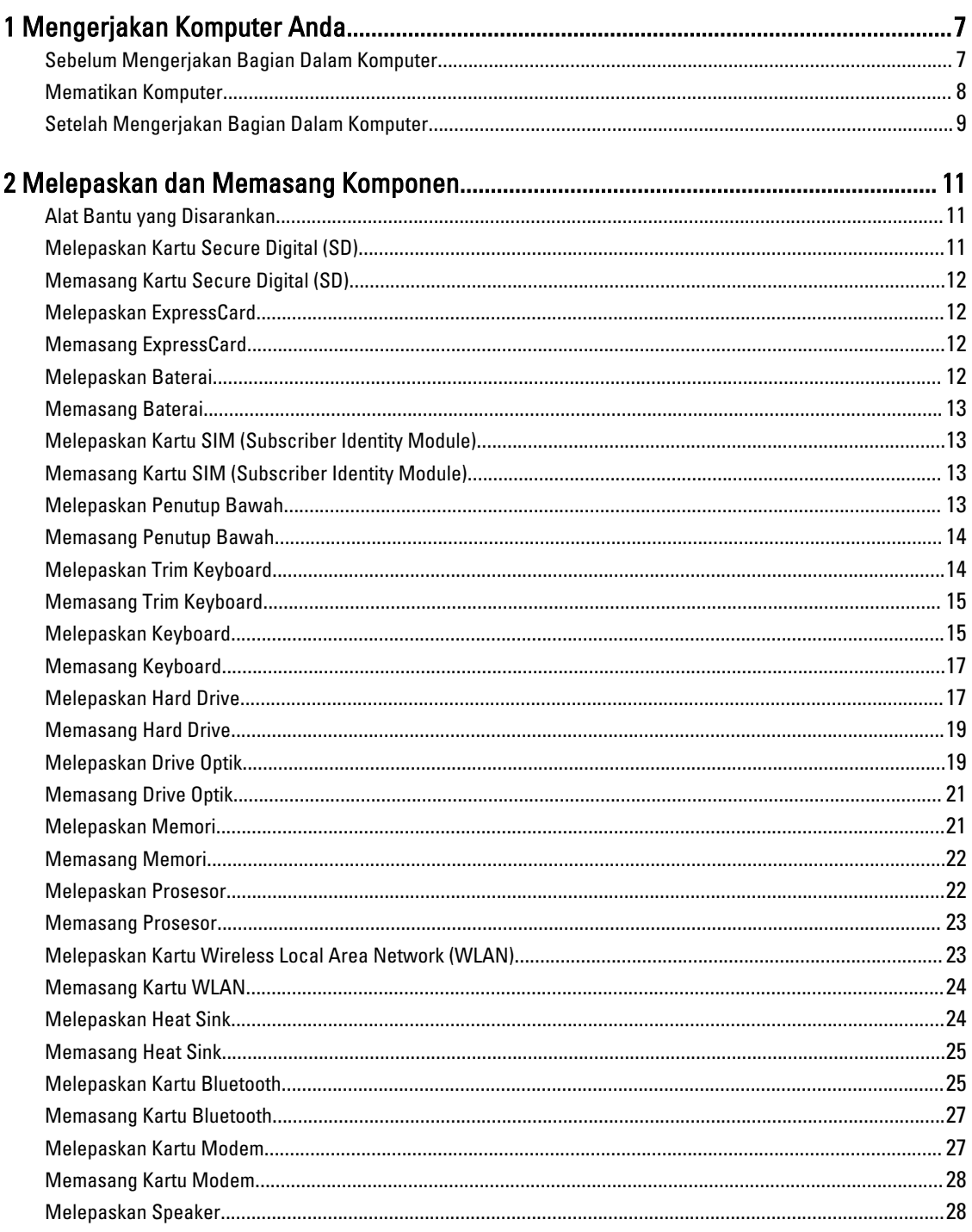

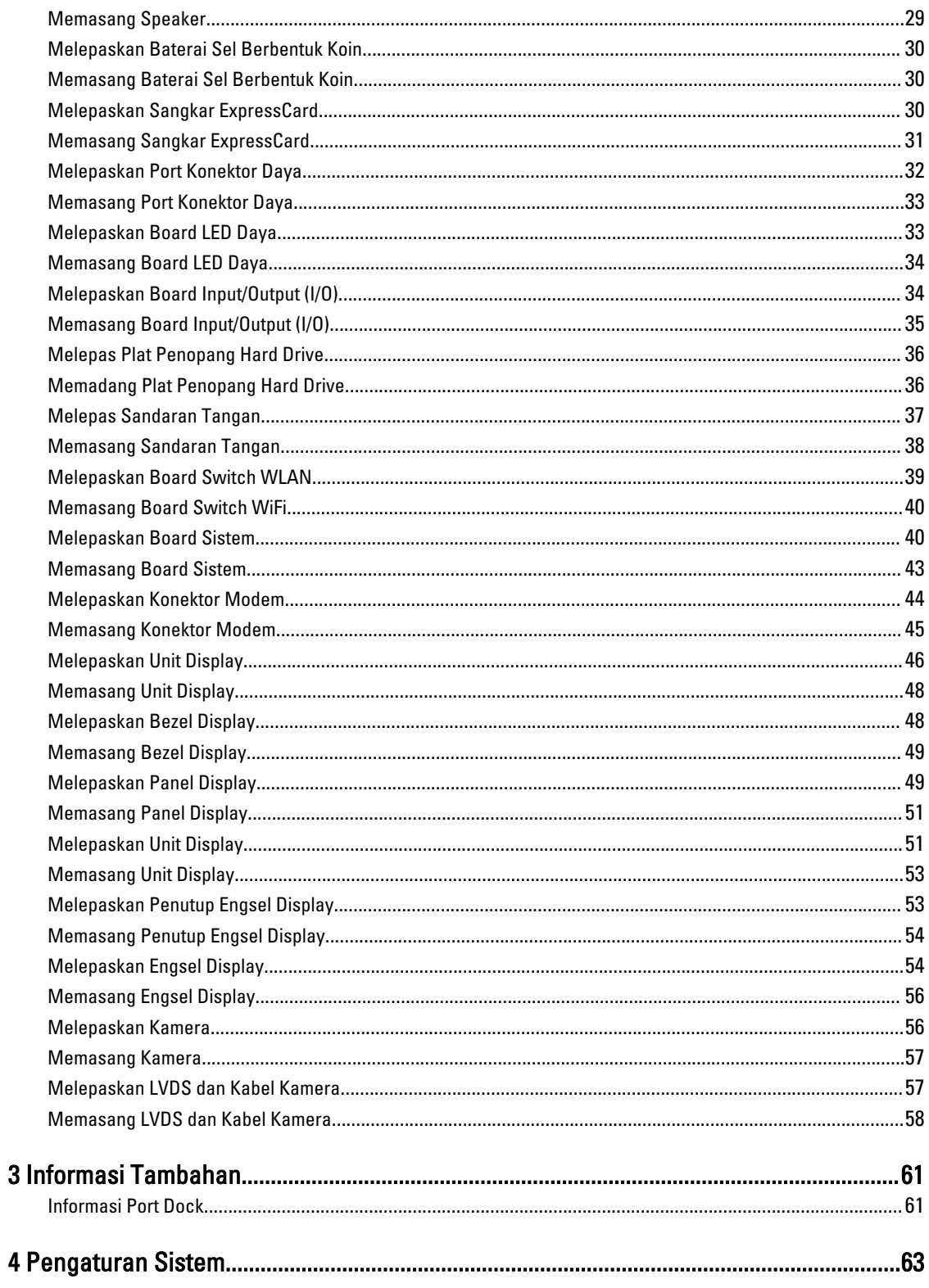

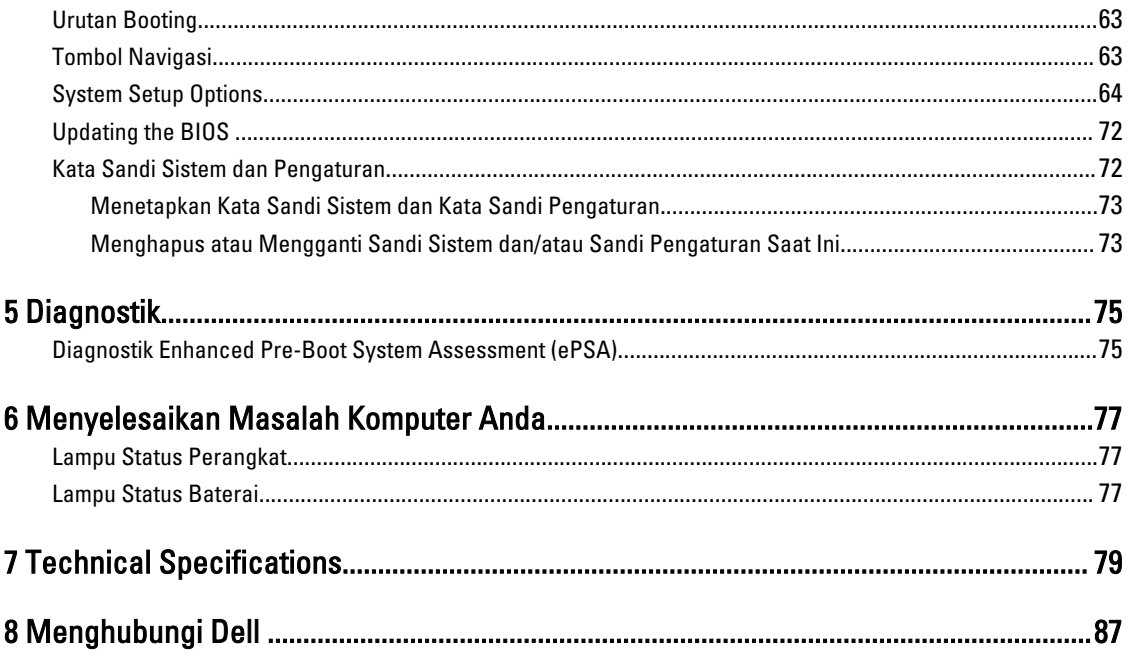

# <span id="page-6-0"></span>Mengerjakan Komputer Anda

#### Sebelum Mengerjakan Bagian Dalam Komputer

Gunakan panduan keselamatan berikut untuk membantu Anda melindungi komputer dari kemungkinan kerusakan dan membantu Anda memastikan keselamatan diri Anda. Kecuali dinyatakan sebaliknya, setiap prosedur yang disertakan dalam dokumen ini mengasumsikan adanya kondisi berikut :

- Anda telah membaca informasi keselamatan yang dikirimkan bersama komputer Anda.
- Komponen dapat diganti atau--jika dibeli secara terpisah--dipasang dengan menjalankan prosedur pelepasan dalam urutan terbalik.

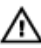

PERINGATAN: Sebelum mengerjakan bagian dalam komputer, baca informasi keselamatan yang dikirim bersama komputer Anda. Untuk informasi praktik terbaik keselamatan, lihat halaman depan Kepatuhan Peraturan di www.dell.com/regulatory\_compliance

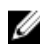

Ø

PERHATIAN: Banyak perbaikan yang hanya dapat dilakukan oleh teknisi servis bersertifikat. Anda harus menjalankan penelusuran kesalahan saja dan perbaikan sederhana seperti yang dibolehkan di dalam dokumentasi produk Anda, atau yang disarankan secara online atau layanan telepon dan oleh tim dukungan. Kerusakan yang terjadi akibat pekerjaan servis yang tidak diotorisasi oleh Dell tidak akan ditanggung oleh garansi Anda. Bacalah dan ikuti petunjuk keselamatan yang disertakan bersama produk.

PERHATIAN: Untuk menghindari sengatan listrik, gunakan gelang antistatis atau pegang permukaan logam yang tidak dicat, seperti konektor pada bagian belakang komputer secara berkala.

Ø PERHATIAN: Tangani komponen dan kartu secara hati-hati. Jangan sentuh komponen atau permukaan kontak pada kartu. Pegang kartu pada tepinya atau pada braket logam yang terpasang. Pegang komponen seperti prosesor pada tepinya, serta bukan pada pin.

PERHATIAN: Saat Anda melepaskan kabel, tarik pada konektornya atau tab tarik, bukan pada kabelnya. Beberapa Ø kabel memiliki konektor dengan tab pengunci; jika Anda melepaskan jenis kabel ini, tekan pada tab pengunci sebelum Anda melepaskan kabel. Saat Anda menarik konektor, jaga agar tetap sejajar agar pin konektor tidak bengkok. Selain itu, sebelum Anda menyambungkan kabel, pastikan bahwa kedua konektor memiliki orientasi yang benar dan sejajar.

CATATAN: Warna komputer dan komponen tertentu mungkin terlihat berbeda dari yang ditampilkan pada dokumen ini.

Untuk mencegah kerusakan pada komputer, lakukan langkah-langkah berikut sebelum Anda mulai mengerjakan bagian dalam komputer.

- 1. Pastikan permukaan tempat Anda bekerja telah bersih dan rata agar penutup komputer tidak tergores.
- 2. Matikan komputer Anda (lihat [Mematikan Komputer\)](#page-7-0).
- 3. Jika komputer tersambung ke perangkat doking (terpasang pada dok) seperti Media Base atau Unit Baterai, lepaskan dari dok.

PERHATIAN: Untuk melepas kabel jaringan, lepaskan kabel dari komputer terlebih dahulu, lalu lepaskan kabel dari perangkat jaringan.

1

- <span id="page-7-0"></span>4. Lepaskan semua kabel jaringan dari komputer.
- 5. Lepaskan komputer dan semua perangkat yang terpasang dari stopkontak.
- 6. Tutup display dan balikkan komputer pada permukaan yang rata.

CATATAN: Agar board sistem tidak rusak, Anda harus melepaskan baterai utama sebelum Anda menservis komputer.

- 7. Lepaskan baterai utama.
- 8. Balikkan komputer dengan bagian atas menghadap ke atas.
- 9. Buka display.
- 10. tekan tombol daya untuk mengardekan board sistem.

PERHATIAN: Untuk melindungi dari sengatan listrik, cabut komputer dari stopkontak listrik sebelum membuka display.

PERHATIAN: Sebelum menyentuh apa pun di bagian dalam komputer, sentuh permukaan logam yang tidak dicat, seperti logam pada bagian belakang komputer. Saat bekerja, sentuh secara berkala permukaan logam yang tidak bercat untuk menghilangkan listrik statis, yang dapat mengganggu komponen internal.

11. Lepaskan setiap ExpressCards atau Smart Card yang terpasang dari slot yang sesuai.

#### Mematikan Komputer

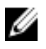

PERHATIAN: Agar data tidak hilang, simpan dan tutup semua file yang terbuka, lalu keluar dari semua program yang terbuka sebelum Anda mematikan komputer.

- 1. Matikan sistem operasi:
	- Dalam Windows 8:
		- \* Menggunakan perangkat yang mengaktifkan sentuh:
			- a. Gesek dari tepi kanan layar, buka menu Charms dan pilih Settings (Setelan).
			- b. Pilih  $\circlearrowright$  lalu pilih Shut down (Matikan)
		- Menggunakan mouse:
			- a. Tunjuk sudut kanan atas layar dan klik Settings (Setelan).
			- b. Klik pada  $\bigcirc$  lalu pilih **Shut down** (Matikan).
	- Dalam Windows 7:
		- 1. Klik Start
		- 2. Klik Shut Down (Matikan)

atau

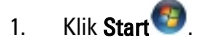

2. Klik panah di sudut kanan bawah menu Start (Mulai) seperti yang ditampilkan di bawah, lalu klik Shut

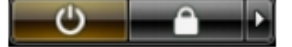

#### Down (Matikan).

2. Pastikan bahwa komputer dan semua perangkat yang terpasang dimatikan. Jika komputer Anda dan perangkat yang terpasang tidak mati secara otomatis saat Anda menutup sistem operasi, tekan dan tahan tombol daya selama 4 detik untuk mematikannya.

# <span id="page-8-0"></span>Setelah Mengerjakan Bagian Dalam Komputer

Setelah Anda menyelesaikan setiap prosedur penggantian, pastikan Anda telah menyambungkan semua peralatan eksternal, kartu, dan kabel sebelum menyalakan komputer.

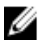

PERHATIAN: Untuk mencegah kerusakan pada komputer, gunakan selalu baterai yang khusus dirancang untuk komputer Dell jenis ini. Jangan gunakan baterai yang dirancang untuk komputer Dell jenis lain.

- 1. Sambungkan setiap perangkat eksternal, seperti replikator port (port replicator), unit baterai (battery slice), atau basis media (media base), dan pasang kembali semua kartu, seperti ExpressCard.
- 2. Sambungkan setiap kabel telepon atau jaringan ke komputer.

#### PERHATIAN: Untuk menyambungkan kabel jaringan, terlebih dahulu pasang kabel ke dalam perangkat jaringan dan pasang ke dalam komputer.

- 3. Pasang kembali baterai.
- 4. Sambungkan komputer dan semua perangkat yang terpasang ke stopkontak.
- 5. Nyalakan Komputer.

# <span id="page-10-0"></span>Melepaskan dan Memasang Komponen

Bagian ini menyediakan informasi yang mendetail tentang cara melepaskan atau memasang komponen dari komputer Anda.

#### Alat Bantu yang Disarankan

Prosedur dalam dokumen ini memerlukan alat bantu sebagai berikut:

- Obeng minus kecil
- Obeng Phillips
- Pencungkil plastik kecil

#### Melepaskan Kartu Secure Digital (SD)

- 1. Ikuti prosedur dalam Sebelum Mengerjakan Bagian Dalam Komputer Anda.
- 2. Dorong kartu SD ke dalam untuk melepasnya dari komputer.

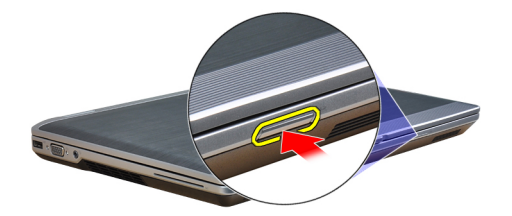

3. Tarik kartu SD dari komputer.

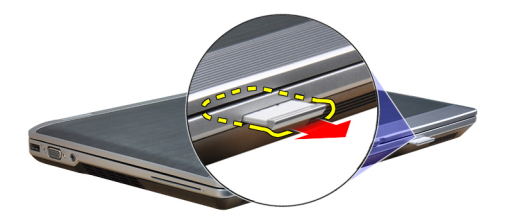

# <span id="page-11-0"></span>Memasang Kartu Secure Digital (SD)

- 1. Geser kartu SD ke dalam slotnya hingga terdengar suara klik pada tempatnya.
- 2. Ikuti prosedur dalam Setelah Mengerjakan Bagian Dalam Komputer Anda.

#### Melepaskan ExpressCard

- 1. Ikuti prosedur dalam Sebelum Mengerjakan Bagian Dalam Komputer Anda.
- 2. Tekan ExpressCard secara untuk melepaskannya dari komputer.

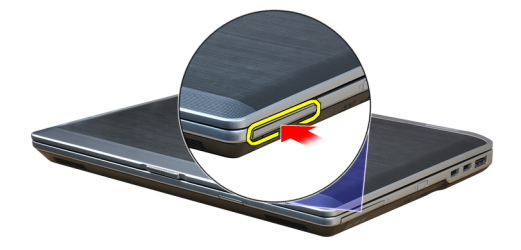

3. Tarik ExpressCard dari komputer.

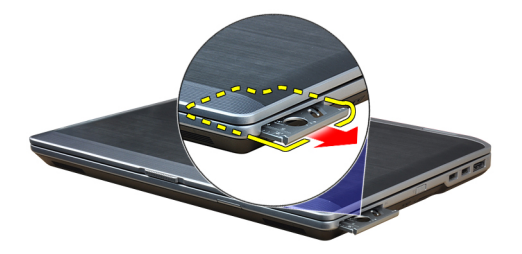

# Memasang ExpressCard

- 1. Geser ExpressCard ke dalam slotnya hingga terpasang dengan baik dan terdengar suara klik.
- 2. Ikuti prosedur dalam Setelah Mengerjakan Bagian Dalam Komputer Anda.

#### Melepaskan Baterai

- 1. Ikuti prosedur dalam Sebelum Mengerjakan Bagian Dalam Komputer Anda.
- 2. Geser kait pelepas untuk membuka kunci baterai dan balikkan baterai keluar dari komputer.

<span id="page-12-0"></span>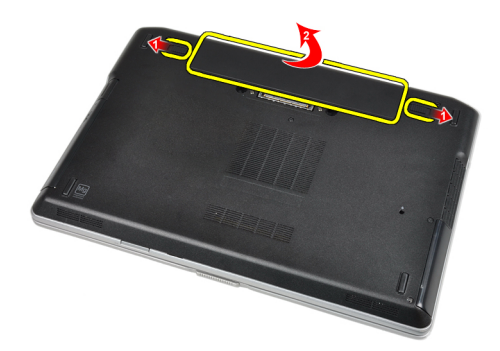

# Memasang Baterai

- 1. Geser baterai ke dalam slotnya hingga masuk pada tempatnya dan terdengar suara klik.
- 2. Ikuti prosedur dalam Setelah Mengerjakan Bagian Dalam Komputer Anda.

#### Melepaskan Kartu SIM (Subscriber Identity Module)

- 1. Ikuti prosedur dalam Sebelum Mengerjakan Bagian Dalam Komputer Anda.
- 2. Lepaskan baterai.
- 3. Lepaskan kartu SIM dari komputer.

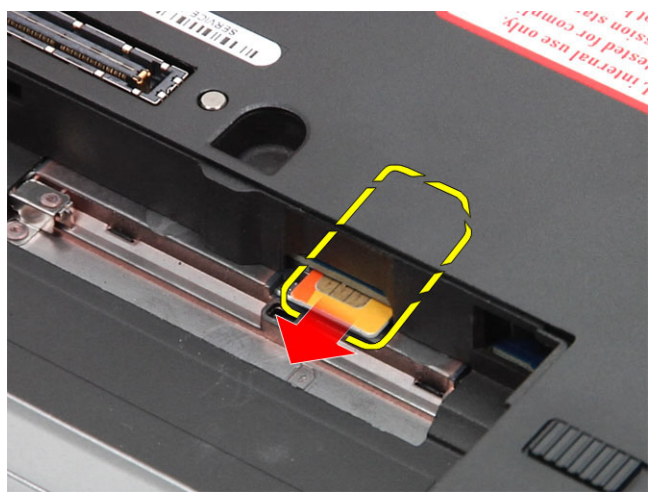

#### Memasang Kartu SIM (Subscriber Identity Module)

- 1. Geser kartu SIM ke dalam slotnya.
- 2. Pasang baterai.
- 3. Ikuti prosedur dalam Setelah Mengerjakan Bagian Dalam Komputer Anda.

#### Melepaskan Penutup Bawah

- 1. Ikuti prosedur dalam Sebelum Mengerjakan Bagian Dalam Komputer Anda.
- 2. Lepaskan sekrup yang menahan penutup bawah ke komputer.

<span id="page-13-0"></span>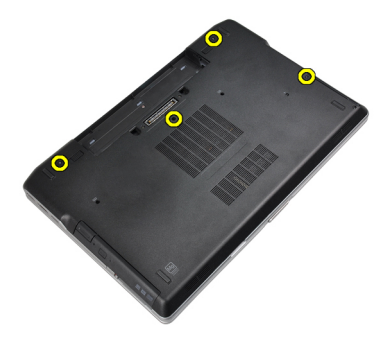

3. Angkat penutup bawah untuk melepaskannya dari komputer.

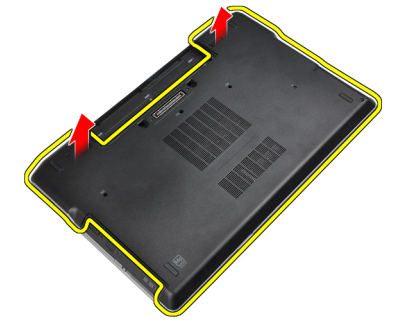

# Memasang Penutup Bawah

- 1. Tempatkan penutup bawah untuk menyejajarkan lubang sekrup dengan benar pada komputer.
- 2. Kencangkan sekrup untuk menahan penutup bawah ke komputer.
- 3. Pasang baterai.
- 4. Ikuti prosedur dalam Setelah Mengerjakan Bagian Dalam Komputer Anda.

# Melepaskan Trim Keyboard

- 1. Ikuti prosedur dalam Sebelum Mengerjakan Bagian Dalam Komputer Anda.
- 2. Lepaskan baterai.
- 3. Menggunakan pencungkil plastik, cungkil di bawah trim keyboard untuk melepaskannya dari komputer.

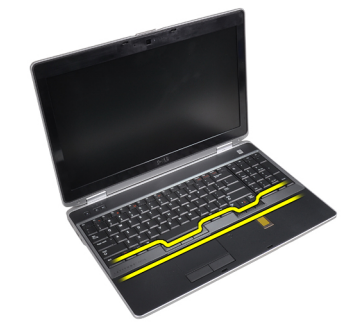

4. Cungkil trim keyboard di sepanjang bagian sisi dan bawah.

<span id="page-14-0"></span>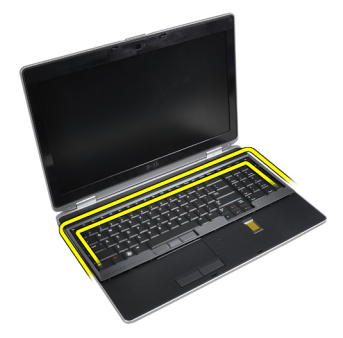

5. Angkat untuk melepaskan trim keyboard dari unit.

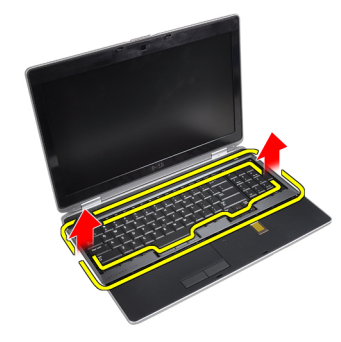

# Memasang Trim Keyboard

- 1. Sesuaikan trim keyboard pada kompartemennya.
- 2. Tekan di sepanjang sisi trim keyboard hingga terpasang pada tempatnya.
- 3. Pasang baterai.
- 4. Ikuti prosedur dalam Setelah Mengerjakan Bagian Dalam Komputer Anda.

# Melepaskan Keyboard

- 1. Ikuti prosedur dalam Sebelum Mengerjakan Bagian Dalam Komputer Anda.
- 2. Lepaskan:
	- a) baterai
	- b) trim keyboard
- 3. Lepaskan sekrup yang menahan keyboard ke komputer.

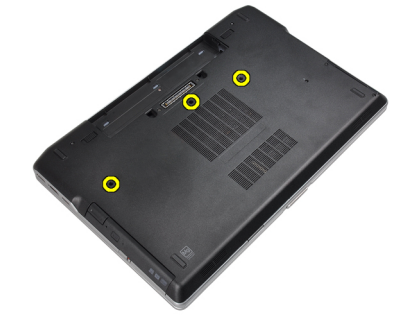

4. Lepaskan sekrup yang menahan keyboard ke unit palm rest.

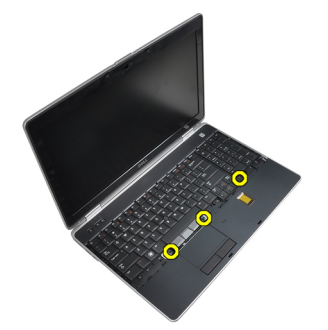

5. Angkat dan putar keyboard untuk mengakses kabel keyboard.

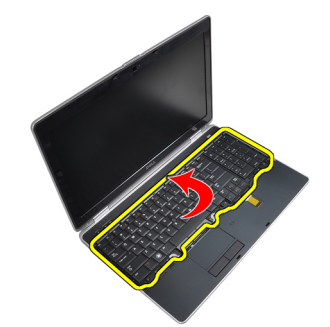

6. Lepaskan kabel keyboard dari board sistem.

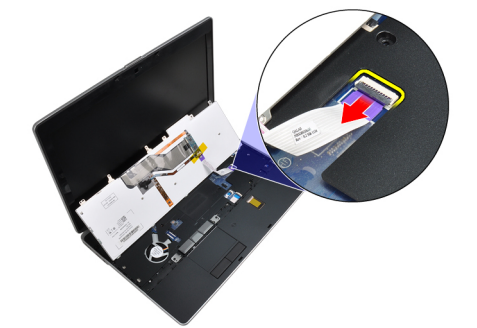

7. Lepaskan keyboard dari komputer.

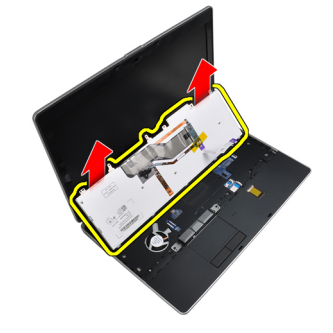

8. Lepaskan pita perekat yang menahan konektor keyboard.

<span id="page-16-0"></span>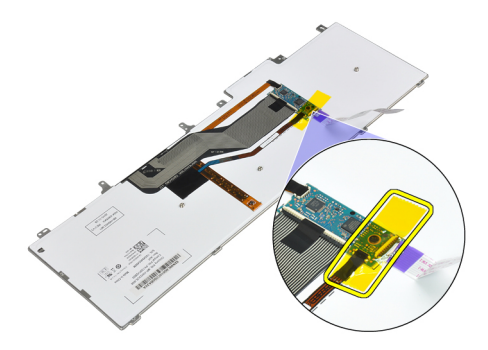

9. Lepaskan kabel keyboard dari keyboard.

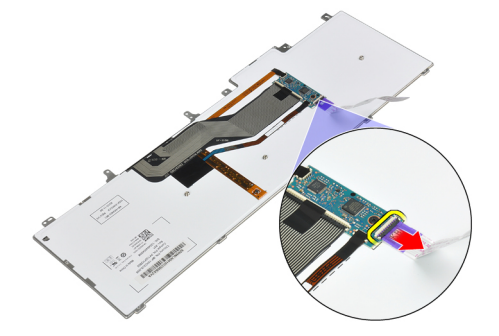

# Memasang Keyboard

- 1. Sambungkan kabel keyboard dan kuatkan ke keyboard memakai perekat.
- 2. Sambungkan kabel keyboard ke board sistem.
- 3. Geser keyboard masuk ke kompartemennya sampai terdengar klik pada tempatnya.
- 4. Kencangkan sekrup untuk menahan keyboard pada sandaran tangan.
- 5. Balikkan komputer dan kencangkan sekrup yang menahan keyboard.
- 6. Pasang :
	- a) trim keyboard
	- b) baterai
- 7. Ikuti prosedur dalam Setelah Mengerjakan Bagian Dalam Komputer Anda.

# Melepaskan Hard Drive

- 1. Ikuti prosedur dalam Sebelum Mengerjakan Bagian Dalam Komputer Anda.
- 2. Lepaskan baterai.
- 3. Lepaskan sekrup yang mengencangkan hard drive ke komputer.

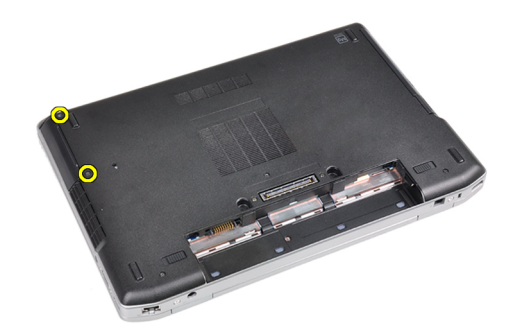

4. Geser hard disk dari komputer.

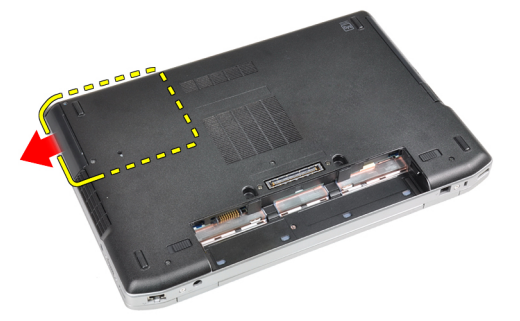

5. Lepaskan sekrup yang menahan wadah hard disk ke hard disk.

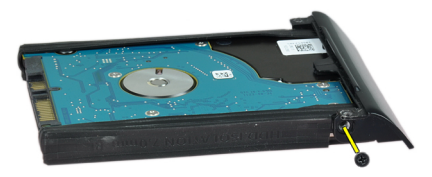

6. Lepaskan tempat hard drive dari hard drive.

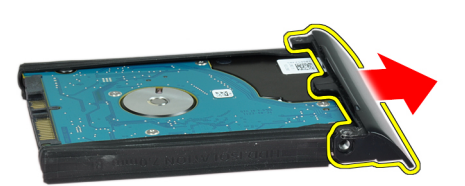

7. Lepaskan isolasi hard drive dari hard drive.

<span id="page-18-0"></span>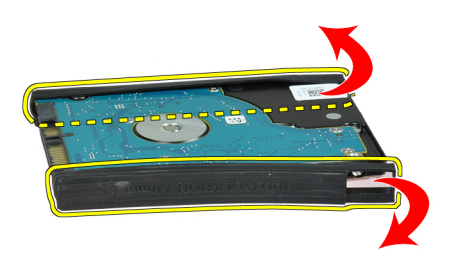

#### Memasang Hard Drive

- 1. Pasang isolasi hard drive ke hard drive.
- 2. Pasang tempat hard drive ke hard drive.
- 3. Kencangkan sekrup untuk menahan tempat hard drive ke hard drive.
- 4. Geser hard drive ke dalam komputer.
- 5. Kencangkan sekrup untuk mengencangkan hard drive ke komputer.
- 6. Pasang baterai.
- 7. Ikuti prosedur dalam Setelah Mengerjakan Bagian Dalam Komputer Anda.

#### Melepaskan Drive Optik

- 1. Ikuti prosedur dalam Sebelum Mengerjakan Bagian Dalam Komputer Anda.
- 2. Lepaskan baterai.
- 3. Tekan kait drive optik untuk melepaskan drive optik dari komputer.

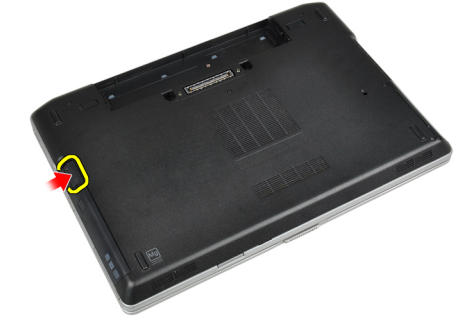

4. Tarik drive optik keluar dari komputer.

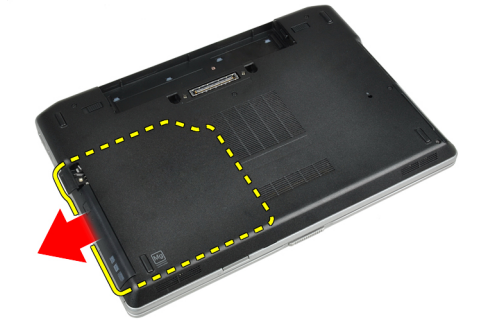

5. Lepaskan sekrup yang menahan kait drive optik ke unit drive optik.

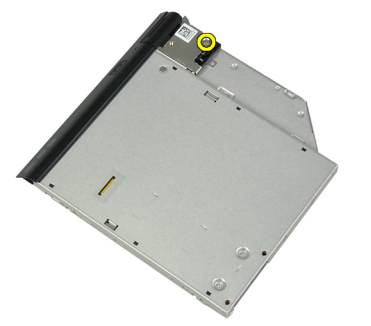

6. Tekan kait drive optik ke depan dan lepaskan dari unit drive optik.

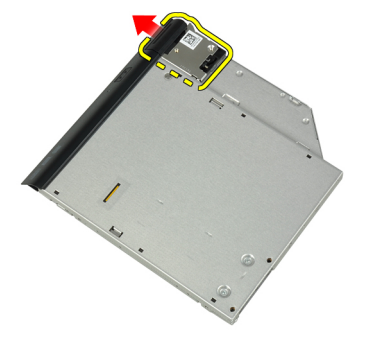

7. Lepaskan sekrup yang mengencangkan braket kait drive optik ke unit drive optik.

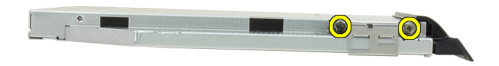

8. Lepaskan braket kait dari drive optik.

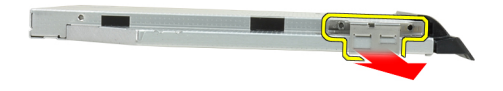

9. Lepaskan pintu drive optik dari drive optik.

<span id="page-20-0"></span>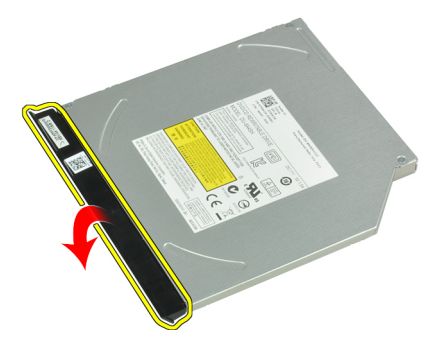

#### Memasang Drive Optik

- 1. Kencangkan pintu drive optik ke drive optik.
- 2. Pasang barket kait ke drive optik.
- 3. Kencangkan sekrup untuk menahan braket kait drive optik ke drive optik.
- 4. Kencangkan kait drive optik ke unit drive optik.
- 5. Kencangkan sekrup untuk menahan kait drive optik.
- 6. Geser drive optik ke dalam slotnya.
- 7. Balikkankomputer dan tekan kait pelontar untuk menahan drive optik.
- 8. Pasang baterai.
- 9. Ikuti prosedur dalam Setelah Mengerjakan Bagian Dalam Komputer Anda.

#### Melepaskan Memori

- 1. Ikuti prosedur dalam Sebelum Mengerjakan Bagian Dalam Komputer Anda.
- 2. Lepaskan:
- a) baterai
	- b) penutup bawah
- 3. Cungkil klip penahan dari modul memori hingga tersembul.

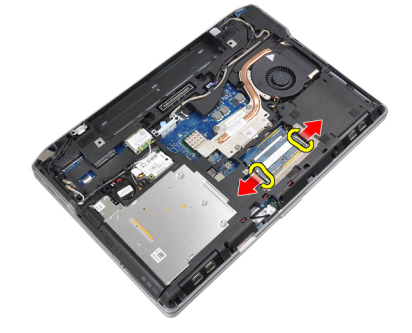

4. Lepas modul memori dari penghubungnya di motherboard.

<span id="page-21-0"></span>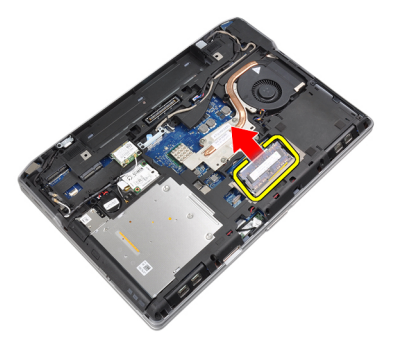

5. Ulangi langkah 2 dan 3 untuk melepaskan modul memori kedua.

# Memasang Memori

- 1. Masukkan modul memori ke dalam soket memori.
- 2. Tekan klip penahan untuk menahan modul memori ke board sistem.
- 3. Pasang :
	- a) penutup bawah
	- b) baterai
- 4. Ikuti prosedur dalam Setelah Mengerjakan Bagian Dalam Komputer Anda.

# Melepaskan Prosesor

- 1. Ikuti prosedur dalam Sebelum Mengerjakan Bagian Dalam Komputer Anda.
- 2. Lepaskan:
	- a) baterai
	- b) penutup bawah
	- c) heat sink
- 3. Putar kunci putar prosesor ke arah yang berlawanan dengan putaran jarum jam.

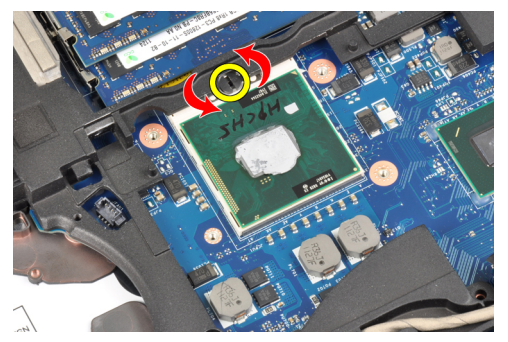

4. Lepaskan prosesor dari komputer.

<span id="page-22-0"></span>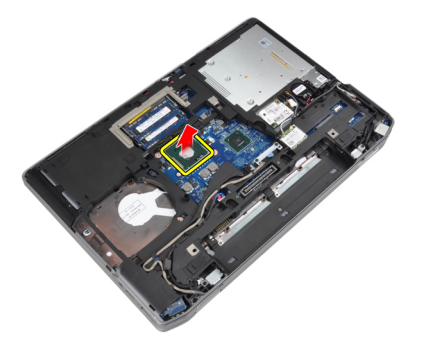

# Memasang Prosesor

- 1. Sesuaikan takikan pada prosesor dan soket, dan sisipkan prosesor ke dalam soket.
- 2. Putar kunci putar prosesor ke arah yang searah dengan putaran jarum jam.
- 3. Pasang :
	- a) heat sink
	- b) penutup bawah
	- c) baterai
- 4. Ikuti prosedur dalam Setelah Mengerjakan Bagian Dalam Komputer Anda.

# Melepaskan Kartu Wireless Local Area Network (WLAN)

- 1. Ikuti prosedur dalam Sebelum Mengerjakan Bagian Dalam Komputer Anda.
- 2. Lepaskan:
	- a) baterai
	- b) penutup bawah
- 3. Lepaskan kabel antena dari kartu WLAN.

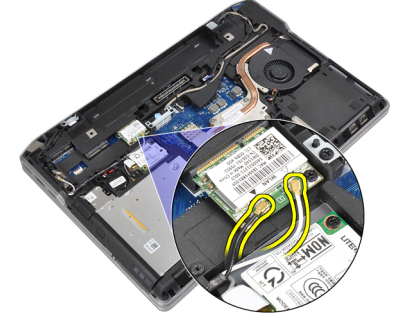

4. Lepaskan sekrup yang menahan kartu WLAN ke komputer.

<span id="page-23-0"></span>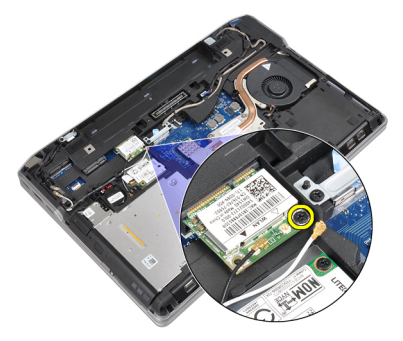

5. Lepaskan kartu WLAN dari slotnya pada board sistem.

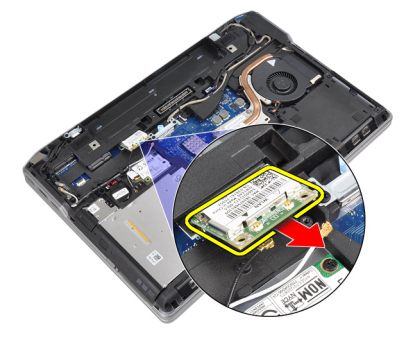

# Memasang Kartu WLAN

- 1. Masukkan kartu WLAN ke konektornya pada sudut 45 derajat ke dalam slotnya.
- 2. Sambungkan kabel antena ke konektornya masing-masing pada kartu WLAN.
- 3. Kencangkan sekrup yang menahan kartu WLAN ke komputer.
- 4. Pasang :
	- a) penutup bawah
	- b) baterai
- 5. Ikuti prosedur dalam Setelah Mengerjakan Bagian Dalam Komputer Anda.

# Melepaskan Heat Sink

- 1. Ikuti prosedur dalam Sebelum Mengerjakan Bagian Dalam Komputer Anda.
- 2. Lepaskan:
	- a) baterai
		- b) penutup bawah
- 3. Lepaskan kabel heat sink.

<span id="page-24-0"></span>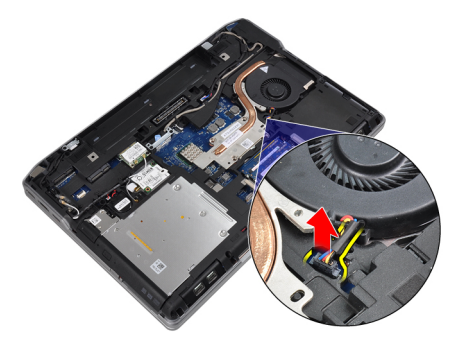

4. Lepaskan sekrup yang menguatkan unit pendingin ke board sistem.

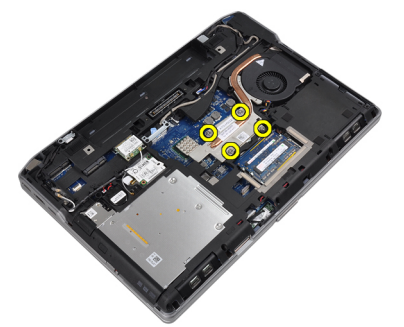

**5.** Lepaskan unit pendingin dari komputer.

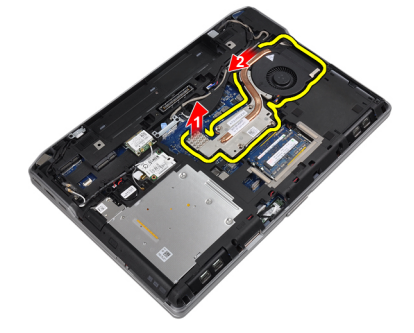

# Memasang Heat Sink

- 1. Geser heat sink ke posisi aslinya dalam board sistem.
- 2. Kencangkan sekrup untuk menahan heat sink ke board sistem.
- 3. Sambungkan kabel unit pendingin ke board sistem.
- 4. Pasang :
	- a) penutup bawah
	- b) baterai
- 5. Ikuti prosedur dalam Setelah Mengerjakan Bagian Dalam Komputer Anda.

# Melepaskan Kartu Bluetooth

- 1. Ikuti prosedur dalam Sebelum Mengerjakan Bagian Dalam Komputer Anda.
- 2. Lepaskan:
- a) baterai
- b) penutup bawah
- 3. Lepaskan sekrup yang menahan kartu bluetooth ke komputer.

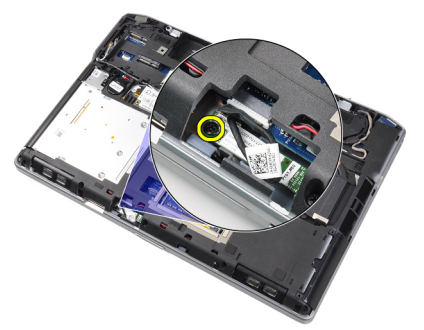

4. Lepaskan kabel bluetooth dari board sistem.

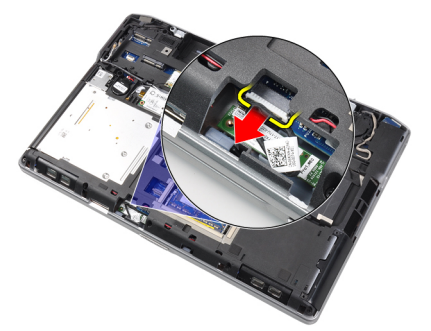

5. Lepaskan kartu bluetooth dari komputer.

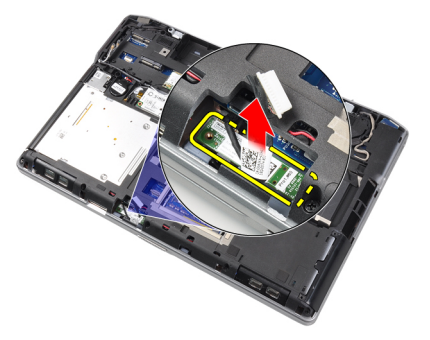

6. Lepaskan kabel bluetooth dari kartu bluetooth.

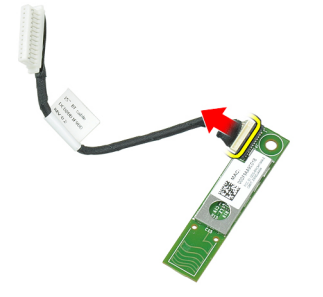

#### <span id="page-26-0"></span>Memasang Kartu Bluetooth

- 1. Sambungkan kabel bluetooth ke kartu bluetooth.
- 2. Sambungkan tepi kabel bluetooth yang satunya ke board sistem.
- 3. Tempatkan kartu bluetooth pada slotnya di komputer.
- 4. Kencangkan sekrup yang menahan kartu bluetooth ke board sistem.
- 5. Pasang :
	- a) penutup bawah
	- b) baterai
- 6. Ikuti prosedur dalam Setelah Mengerjakan Bagian Dalam Komputer Anda.

#### Melepaskan Kartu Modem

- 1. Ikuti prosedur dalam Sebelum Mengerjakan Bagian Dalam Komputer Anda.
- 2. Lepaskan:
	- a) baterai
	- b) penutup bawah
- 3. Lepaskan sekrup yang menahan kartu modem ke komputer.

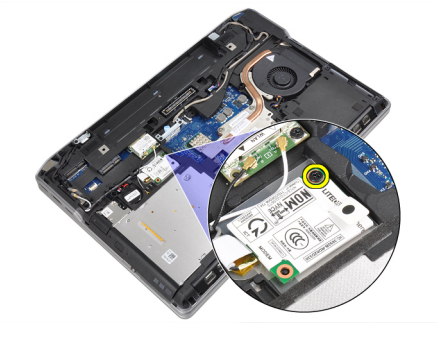

4. Angkat kartu modem untuk melepaskan tab dari konektor pada bagian belakang kartu.

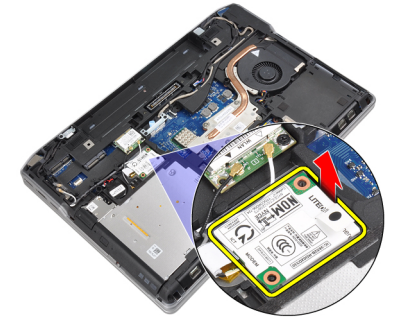

5. Lepaskan kabel modem dari kartu modem.

<span id="page-27-0"></span>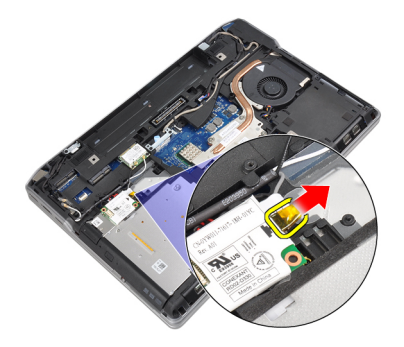

6. Pegang kartu modem dan keluarkan dari komputer.

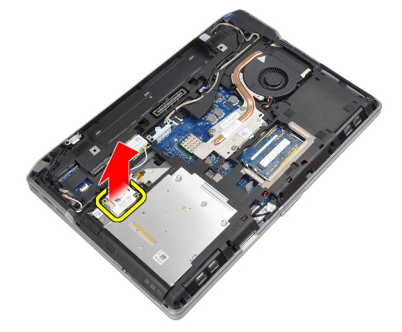

#### Memasang Kartu Modem

- 1. Tempatkan kartu modem pada slotnya.
- 2. Pasang dengan benar kartu modem, untuk memastikan bahwa tab di bagian belakang kartu terkunci.
- 3. Sambungkan kabel modem ke kartu modem.
- 4. Kencangkan sekrup untuk menahan kartu modem.
- 5. Pasang :
	- a) penutup bawah
	- b) baterai
- 6. Ikuti prosedur dalam Setelah Mengerjakan Bagian Dalam Komputer Anda.

#### Melepaskan Speaker

- 1. Ikuti prosedur dalam Sebelum Mengerjakan Bagian Dalam Komputer Anda.
- 2. Lepaskan:
	- a) baterai
	- b) penutup bawah
	- c) hard drive
	- d) trim keyboard
	- e) keyboard
	- f) unit display
	- g) sandaran tangan
	- h) board media (hanya tersedia pada E6430/E6430 ATG)
	- i) Sangkar ExpressCard
	- j) kartu bluetooth
- k) board sistem
- <span id="page-28-0"></span>3. Lepaskan sekrup yang menahan speaker ke komputer.

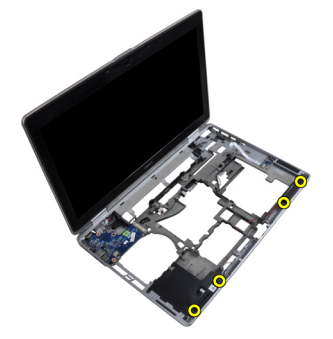

4. Lepaskan kabel speaker dari saluran perutean.

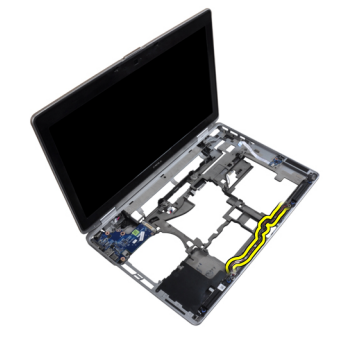

5. Lepaskan speaker dari komputer.

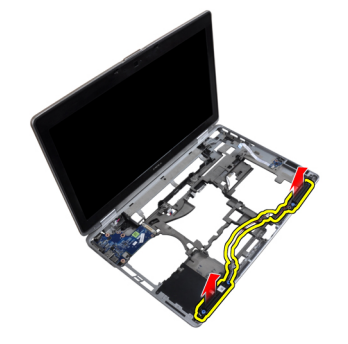

# Memasang Speaker

- 1. Sesuaikan speaker pada posisi asli dan sambungkan kabel speaker.
- 2. Kencangkan sekrup untuk menahan speaker.
- 3. Pasang :
	- a) board sistem
	- b) kartu bluetooth
	- c) Sangkar ExpressCard
	- d) board media (hanya tersedia pada E6430/E6430 ATG)
	- e) sandaran tangan
	- f) unit display
	- g) keyboard
	- h) trim keyboard
- <span id="page-29-0"></span>i) hard drive
- j) penutup bawah
- k) baterai
- 4. Ikuti prosedur dalam Setelah Mengeriakan Bagian Dalam Komputer Anda.

#### Melepaskan Baterai Sel Berbentuk Koin

- 1. Ikuti prosedur dalam Sebelum Mengerjakan Bagian Dalam Komputer Anda.
- 2. Lepaskan:
	- a) baterai
	- b) penutup bawah
- 3. Lepaskan kabel baterai sel yang berbentuk koin.

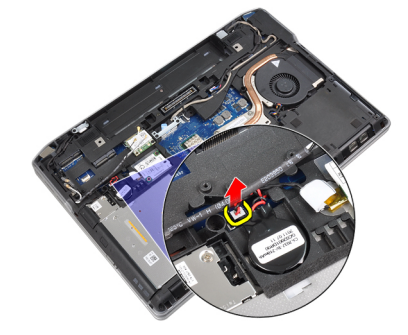

4. Cungkil baterai sel berbentuk koin ke atas dan lepaskan dari komputer.

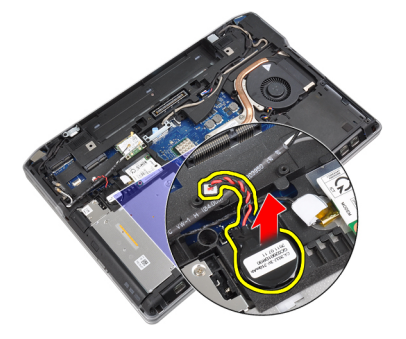

# Memasang Baterai Sel Berbentuk Koin

- 1. Tempatkan baterai sel berbentuk koin pada slotnya.
- 2. Sambungkan kabel baterai sel yang berbentuk koin.
- 3. Pasang :
	- a) penutup bawah
	- b) baterai
- 4. Ikuti prosedur dalam Setelah Mengerjakan Bagian Dalam Komputer Anda.

#### Melepaskan Sangkar ExpressCard

- 1. Ikuti prosedur dalam Sebelum Mengerjakan Bagian Dalam Komputer Anda.
- 2. Lepaskan:
- <span id="page-30-0"></span>a) baterai
- b) penutup bawah
- c) hard drive
- d) kartu bluetooth
- e) trim keyboard
- f) keyboard
- g) unit display
- h) sandaran tangan
- 3. Lepaskan sekrup yang menahan sangkar ExpressCard ke komputer.

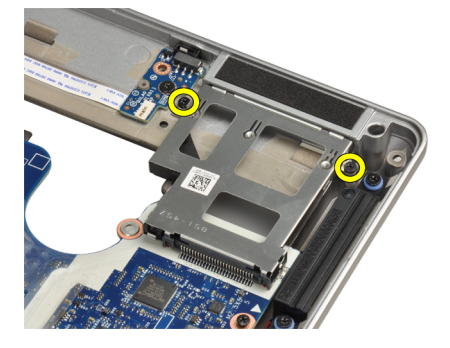

4. Lepaskan sangkar ExpressCard dari komputer.

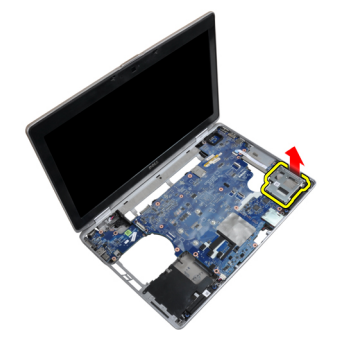

# Memasang Sangkar ExpressCard

- 1. Tempatkan sangkar ExpressCard ke kompartemennya.
- 2. Kencangkan sekrup untuk menahan sangkar ExpressCard ke komputer.
- 3. Pasang :
	- a) sandaran tangan
	- b) unit display
	- c) keyboard
	- d) trim keyboard
	- e) kartu bluetooth
	- f) hard drive
	- g) penutup bawah
	- h) baterai
- 4. Ikuti prosedur dalam Setelah Mengerjakan Bagian Dalam Komputer Anda.

# <span id="page-31-0"></span>Melepaskan Port Konektor Daya

- 1. Ikuti prosedur dalam Sebelum Mengerjakan Bagian Dalam Komputer Anda.
- 2. Lepaskan:
	- a) baterai
		- b) penutup bawah
- 3. Lepaskan kabel konektor daya dari board sistem.

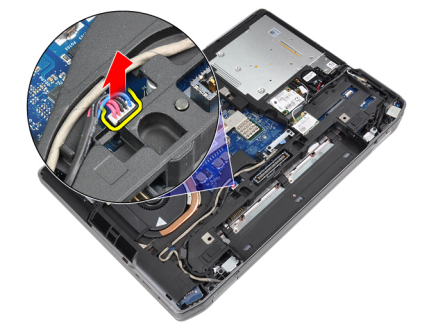

4. Lepaskan sekrup yang menahan braket konektor daya ke komputer.

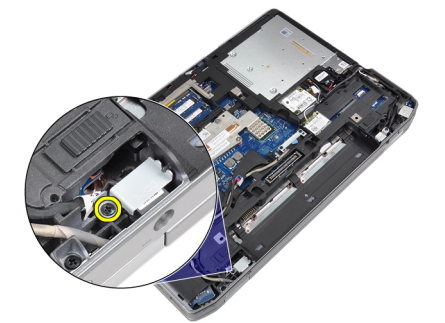

5. Lepaskan braket konektor daya dari komputer.

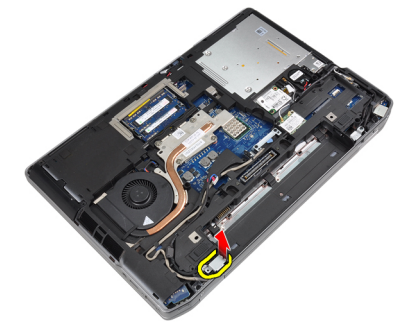

6. Lepaskan kabel konektor daya dari komputer.

<span id="page-32-0"></span>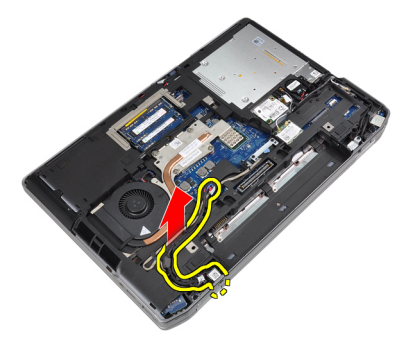

# Memasang Port Konektor Daya

- 1. Sambungkan kabel konektor daya ke komputer.
- 2. Pasang braket konektor daya ke posisinya di komputer.
- 3. Kencangkan sekrup untuk menahan braket konektor daya ke komputer.
- 4. Sambungkan kabel konektor daya ke board sistem.
- 5. Pasang :
	- a) penutup bawah
	- b) baterai
- 6. Ikuti prosedur dalam Setelah Mengerjakan Bagian Dalam Komputer Anda.

## Melepaskan Board LED Daya

- 1. Ikuti prosedur dalam Sebelum Mengerjakan Bagian Dalam Komputer Anda.
- 2. Lepaskan:
	- a) baterai
	- b) penutup bawah
	- c) hard drive
	- d) modul bluetooth
	- e) trim keyboard
	- f) keyboard
	- g) unit display
	- h) bezel display
	- i) panel display
- 3. Lepaskan kabel board LED daya.

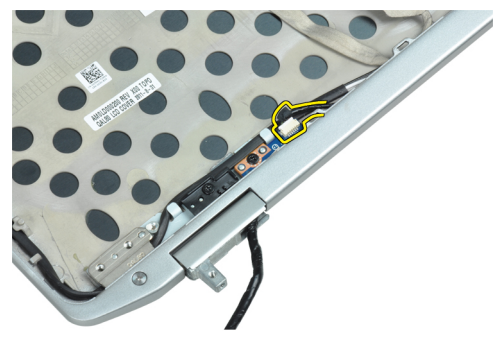

4. Lepaskan sekrup yang mengencangkan board LED daya ke unit display.

<span id="page-33-0"></span>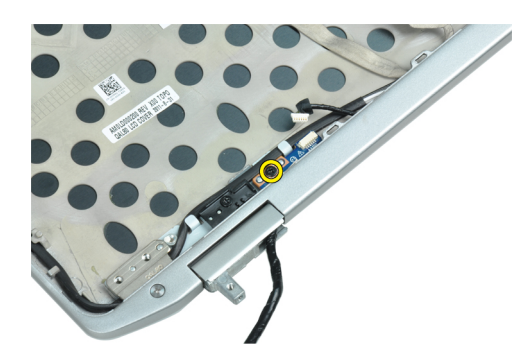

5. Lepaskan board LED daya dari unit display.

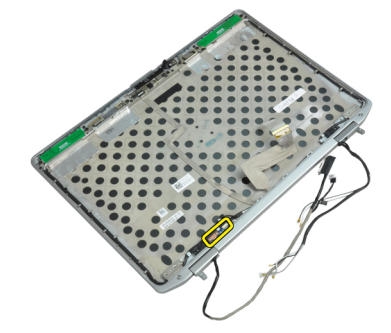

#### Memasang Board LED Daya

- 1. Tempatkan board LED daya pada kompartemennya di unit display.
- 2. Kencangkan sekrup untuk menahan board LED ke unit display.
- 3. Sambungkan kabel board LED daya ke unit display.
- 4. Pasang :
	- a) panel display
	- b) bezel display
	- c) unit display
	- d) keyboard
	- e) trim keyboard
	- f) modul bluetooth
	- g) hard drive
	- h) penutup bawah
	- i) baterai
- 5. Ikuti prosedur dalam Setelah Mengerjakan Bagian Dalam Komputer Anda.

# Melepaskan Board Input/Output (I/O)

- 1. Ikuti prosedur dalam Sebelum Mengerjakan Bagian Dalam Komputer Anda.
- 2. Lepaskan:
	- a) baterai
	- b) penutup bawah
	- c) hard drive
	- d) drive optik
	- e) kartu bluetooth
- <span id="page-34-0"></span>f) trim keyboard
- g) keyboard
- h) unit display
- i) sandaran tangan
- j) board media (hanya tersedia pada E6430/E6430 ATG)
- k) Sangkar ExpressCard
- l) board sistem
- 3. Lepaskan sekrup yang menahan board I/O ke komputer.

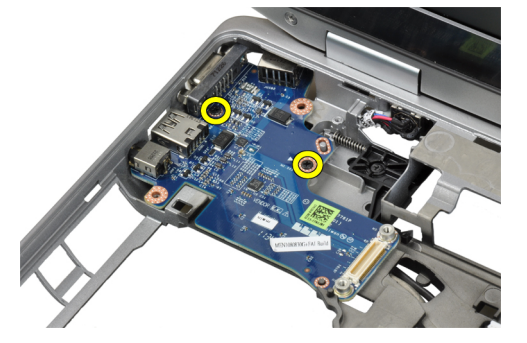

4. Lepaskan board I/O dari komputer.

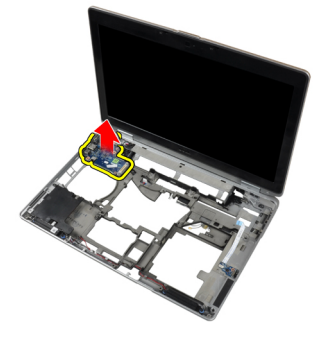

#### Memasang Board Input/Output (I/O)

- 1. Tempatkan board I/O pada kompartemennya.
- 2. Kencangkan sekrup untuk menahan board I/O.
- 3. Pasang :
	- a) board sistem
	- b) Sangkar ExpressCard
	- c) board media (hanya tersedia pada E6430/E6430 ATG)
	- d) sandaran tangan
	- e) unit display
	- f) keyboard
	- g) trim keyboard
	- h) kartu bluetooth
	- i) hard drive
	- j) drive optik
	- k) penutup bawah
	- l) baterai
- 4. Ikuti prosedur dalam Setelah Mengerjakan Bagian Dalam Komputer Anda.

# <span id="page-35-0"></span>Melepas Plat Penopang Hard Drive

- 1. Ikuti prosedur dalam Sebelum Mengerjakan Bagian Dalam Komputer Anda.
- 2. Lepaskan:
	- a) baterai
	- b) penutup bawah
	- c) hard drive
	- d) drive optik
	- e) trim keyboard
	- f) keyboard
	- g) unit display
	- h) sandaran tangan
- 3. Lepaskan sekrup yang menahan pelat penopang hard drive ke komputer.

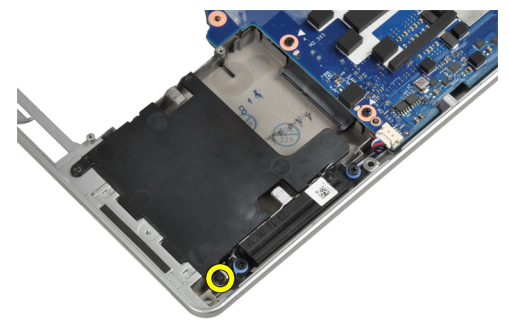

4. Angkat plat penopang hard drive dari komputer.

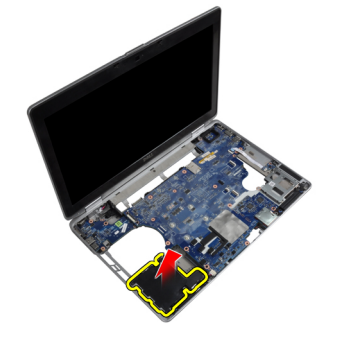

# Memadang Plat Penopang Hard Drive

- 1. Tempatkan plat penopang hard drive ke dalam kompartemennya.
- 2. Eratkan sekrup yang menahan pelat penyokong hard disk ke komputer.
- 3. Pasang:
	- a) sandaran tangan
	- b) unit display
	- c) keyboard
	- d) trim keyboard
	- e) drive optik
	- f) hard drive
- g) penutup bawah
- h) baterai
- 4. Ikuti prosedur dalam Setelah Mengerjakan Bagian Dalam Komputer Anda.

## Melepas Sandaran Tangan

- 1. Ikuti prosedur dalam Sebelum Mengerjakan Bagian Dalam Komputer Anda.
- 2. Lepaskan:
	- a) baterai
	- b) penutup bawah
	- c) hard drive
	- d) kartu bluetooth
	- e) trim keyboard
	- f) keyboard
- 3. Lepaskan sekrup yang menahan unit sandaran tangan ke bagian bawah komputer.

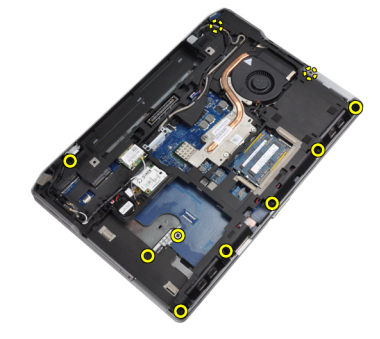

4. Balikkan komputer dan lepaskan sekrup yang menahan unit sandaran tangan ke komputer.

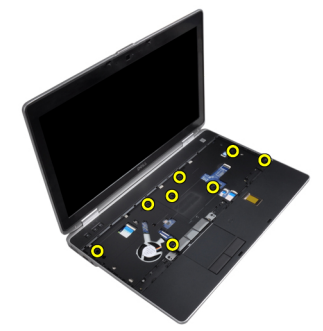

5. Lepaskan kabel board media (hanya tersedia pada E6430/E6430 ATG).

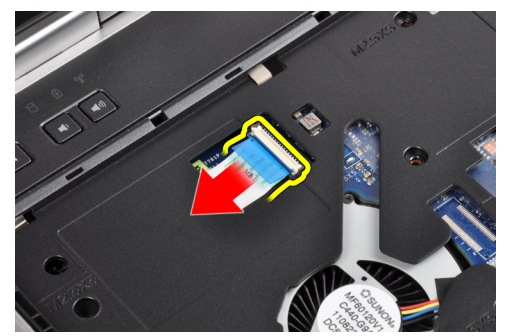

6. Lepaskan kabel panel sentuh.

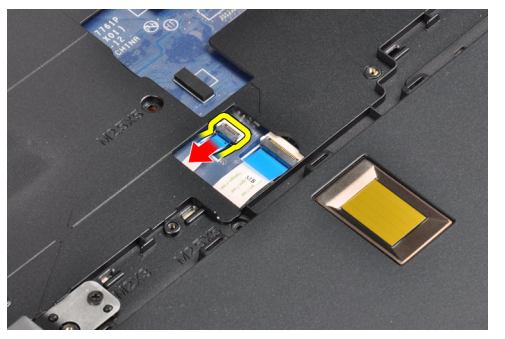

7. Lepaskan kabel pembaca sidik jari.

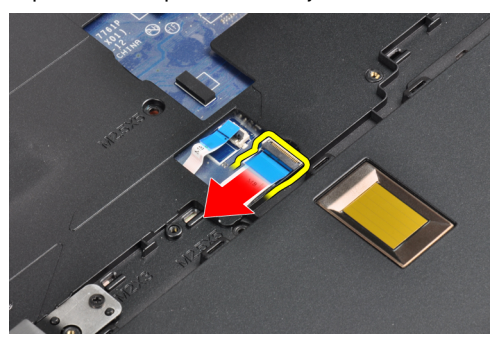

8. Angkat dan lepaskan sandaran tangan dari komputer.

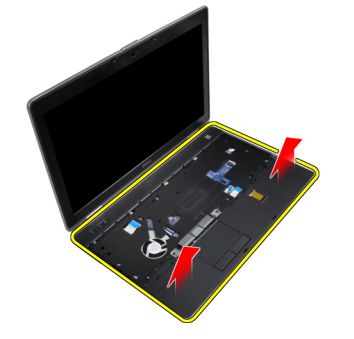

## Memasang Sandaran Tangan

- 1. Sesuaikan unit sandaran tangan ke posisi aslinya pada komputer dan pasang pada tempatnya
- 2. Sambungkan kabel berikut ini:
	- a) board media (hanya tersedia pada E6430/E6430 ATG)
	- b) alas sentuh
	- c) pembaca sidik jari
- 3. Kencangkan sekrup yang mengencangkan sandaran tangan ke komputer.
- 4. Pasang :
	- a) keyboard
	- b) trim keyboard
	- c) modul bluetooth
	- d) hard drive
- e) penutup bawah
- f) baterai
- 5. Ikuti prosedur dalam Setelah Mengerjakan Bagian Dalam Komputer Anda.

## Melepaskan Board Switch WLAN

- 1. Ikuti prosedur dalam Sebelum Mengerjakan Bagian Dalam Komputer Anda.
- 2. Lepaskan:
	- a) baterai
	- b) penutup bawah
	- c) hard drive
	- d) drive optik
	- e) trim keyboard
	- f) keyboard
	- g) sandaran tangan
- 3. Lepaskan kabel board switch WiFi dari board sistem.

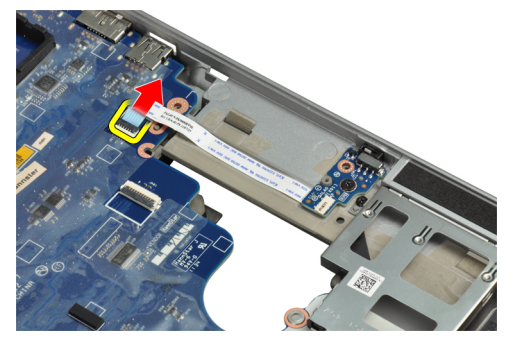

4. Lepaskan sekrup yang menahan board switch WiFi.

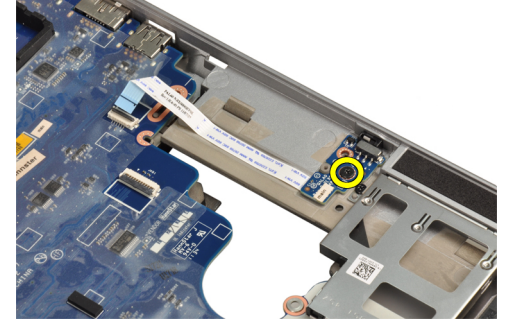

5. Lepaskan pita perekat di bagian belakang board switch WiFi dan lepaskan board switch WiFi.

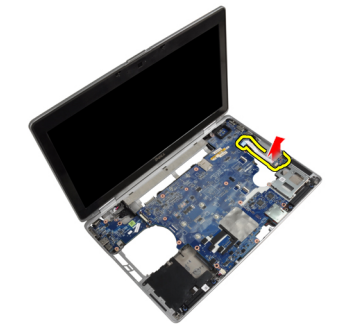

## Memasang Board Switch WiFi

- 1. Pasang pita perekat di bagian belakang board switch WiFi dan tempatkan board pada slotnya.
- 2. Kencangkan sekrup untuk menahan board switch WiFi.
- 3. Sambungkan kabel board switch WiFi ke board sistem.
- 4. Pasang :
	- a) sandaran tangan
	- b) keyboard
	- c) trim keyboard
	- d) drive optik
	- e) hard drive
	- f) penutup bawah
	- g) baterai
- 5. Ikuti prosedur dalam Setelah Mengerjakan Bagian Dalam Komputer Anda.

## Melepaskan Board Sistem

- 1. Ikuti prosedur dalam Sebelum Mengerjakan Bagian Dalam Komputer Anda.
- 2. Lepaskan:
	- a) baterai
	- b) penutup bawah
	- c) hard drive
	- d) drive optik
	- e) kartu bluetooth
	- f) trim keyboard
	- g) keyboard
	- h) kartu WLAN
	- i) kartu modem
	- j) heat sink
	- k) prosesor
	- l) sandaran tangan
	- m) Sangkar ExpressCard
- 3. Lepaskan kabel konektor daya dari bagian bawah board sistem

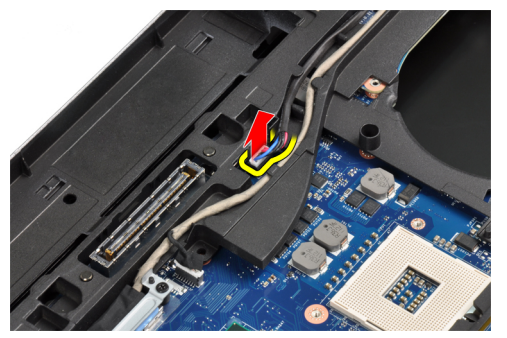

4. Lepaskan sekrup yang menahan braket penopang LVDS.

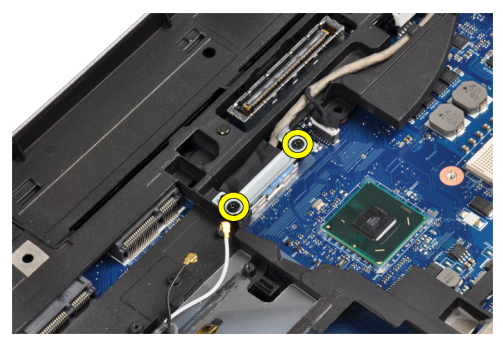

5. Lepaskan braket penopang LVDS dari komputer.

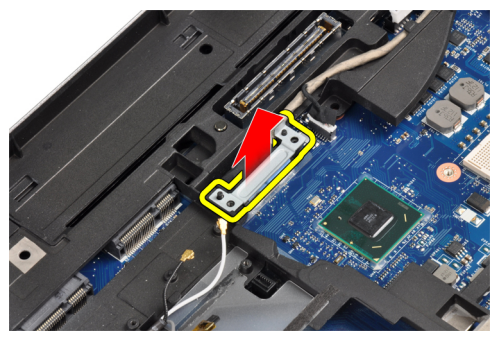

6. Lepaskan sambungan kabel LVDS dari board sistem.

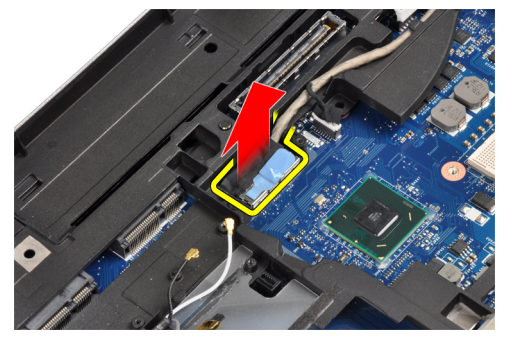

7. Lepaskan kabel antena dari saluran perutean.

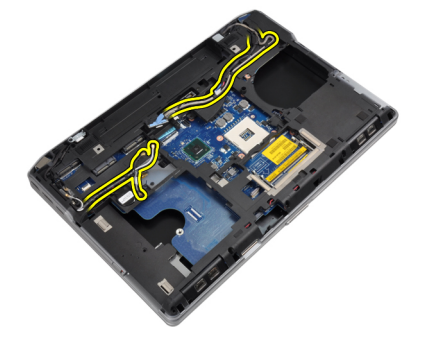

8. Lepaskan kabel baterai sel yang berbentuk koin.

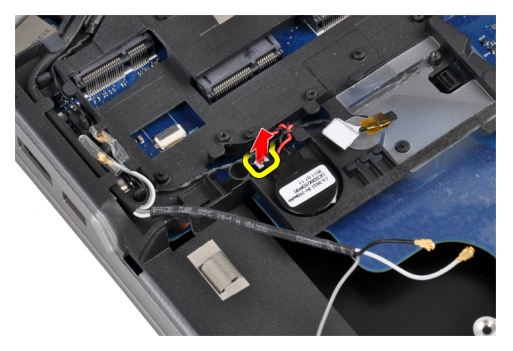

9. Lepaskan kabel speaker dari bagian atas board sistem.

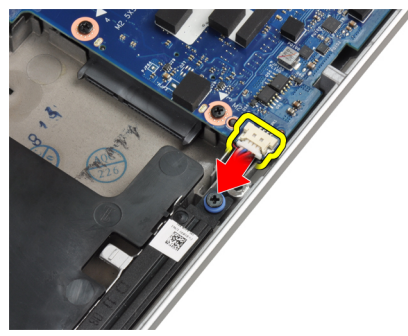

10. Lepaskan kabel board switch Wi-Fi.

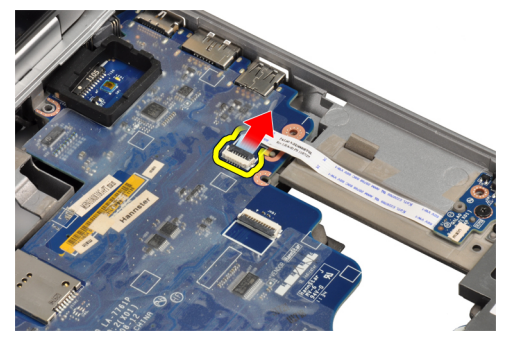

11. Lepaskan sekrup yang menahan board sistem.

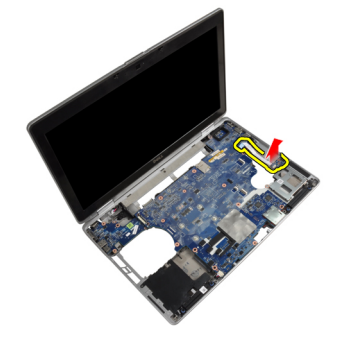

12. Angkat tepi board sistem hingga sudut 45 derajat.

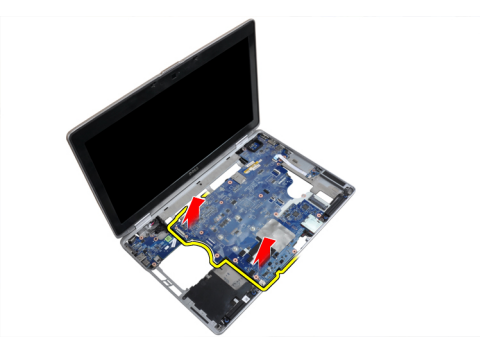

13. Lepaskan board sistem dari port dankonektor.

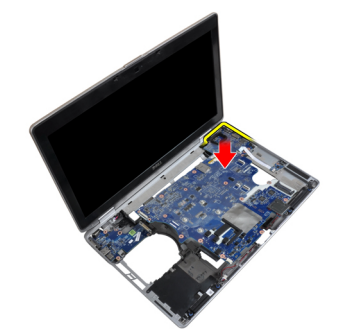

14. Angkat board sistem dari komputer.

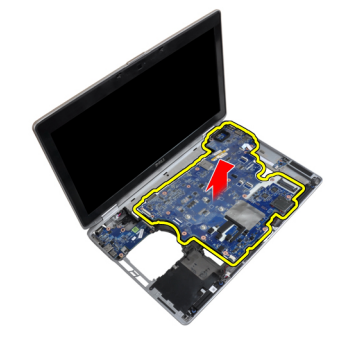

## Memasang Board Sistem

- 1. Pasang board sistem pada sasis.
- 2. Eratkan sekrup untuk menahan board sistem ke komputer.
- 3. Sambungkan kabel berikut ke board sistem:
	- a) Board switch WiFi
	- b) speaker
	- c) baterai sel berbentuk koin
	- d) LVDS
- 4. Rutekan kabel antena melalui saluran perutean.
- 5. Pasang braket penopang LVDS pada posisinya di komputer.
- 6. Kencangkan sekrup yang mengencangkan braket penopang LVDS ke komputer.
- 7. Sambungkan kabel konektor daya ke board sistem.
- 8. Pasang:
- a) Sangkar ExpressCard
- b) sandaran tangan
- c) prosesor
- d) heat sink
- e) kartu modem
- f) kartu WLAN
- g) keyboard
- h) trim keyboard
- i) kartu bluetooth
- j) drive optik
- k) hard drive
- l) penutup bawah
- m) baterai
- 9. Ikuti prosedur dalam Setelah Mengerjakan Bagian Dalam Komputer Anda.

## Melepaskan Konektor Modem

- 1. Ikuti prosedur dalam Sebelum Mengerjakan Bagian Dalam Komputer Anda.
- 2. Lepaskan:
	- a) baterai
	- b) penutup bawah
	- c) hard drive
	- d) kartu bluetooth
	- e) trim keyboard
	- f) keyboard
	- g) unit display
	- h) sandaran tangan
	- i) board media (hanya tersedia pada E6430/E6430 ATG)
	- j) Sangkar ExpressCard
	- k) board sistem
- 3. Lepaskan kabel kartu modem dari kartu modem.

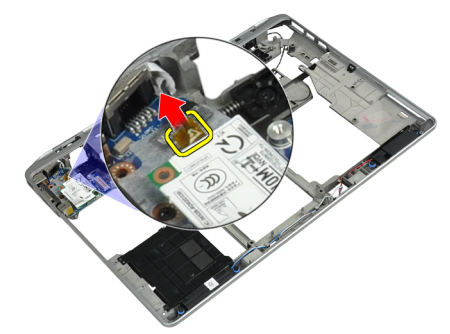

4. Lepaskan kabel modem dari saluran perutean.

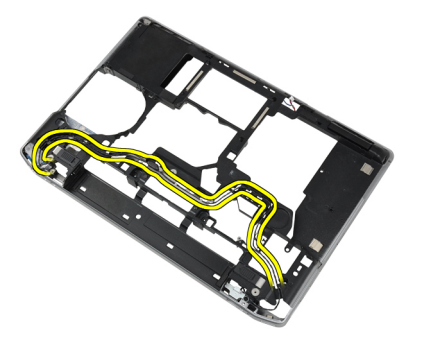

5. Lepaskan sekrup yang menahan braket konektor modem ke komputer.

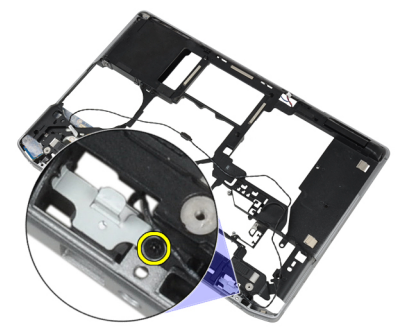

6. Lepaskan braket konektor modem dari komputer.

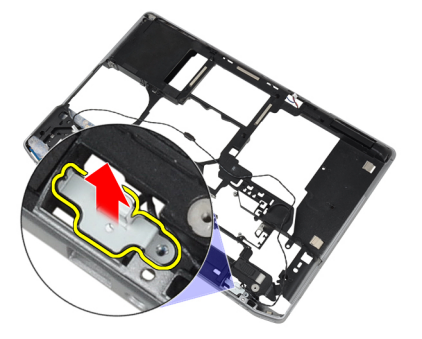

7. Lepaskan konektor modem dari komputer.

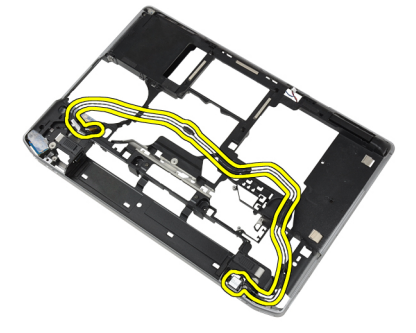

## Memasang Konektor Modem

- 1. Tempatkan konektor modem pada kompartemennya
- 2. Tempatkan braket konektor modem pada konektor.
- 3. Kencangkan sekrup untuk menahan braket konektor modem.
- 4. Rutekan kabel konektor modem.
- 5. Sambungkan kabel kartu modem ke kartu modem.
- 6. Pasang :
	- a) board sistem
	- b) Sangkar ExpressCard
	- c) board media (hanya tersedia pada E6430/E6430 ATG)
	- d) sandaran tangan
	- e) unit display
	- f) keyboard
	- g) trim keyboard
	- h) kartu bluetooth
	- i) hard drive
	- j) penutup bawah
	- k) baterai
- 7. Ikuti prosedur dalam Setelah Mengerjakan Bagian Dalam Komputer Anda.

## Melepaskan Unit Display

- 1. Ikuti prosedur dalam Sebelum Mengerjakan Komputer Anda.
- 2. Lepaskan:
	- a) baterai
	- b) penutup bawah
- 3. Lepaskan sekrup yang menahan braket penopang LVDS ke board sistem.

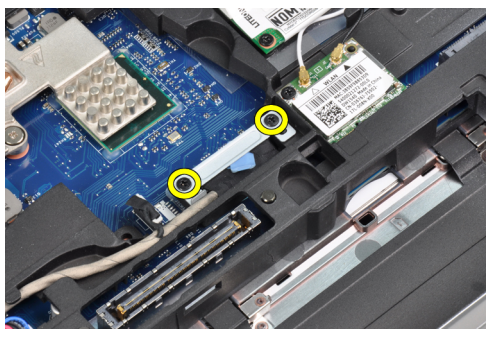

4. Lepaskan braket penopang LVDS dari board sistem.

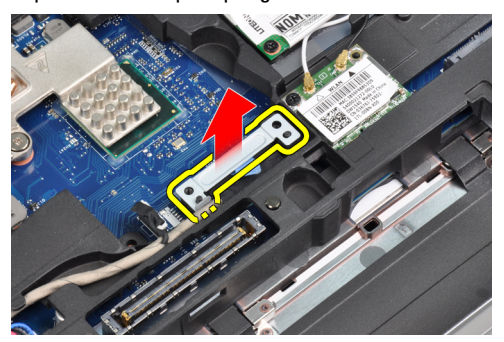

5. Lepaskan kabel LVDS.

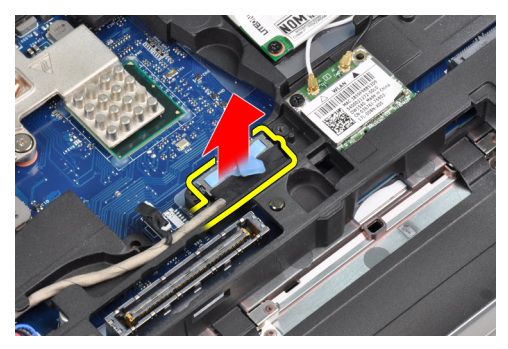

6. Lepaskan kabel kamera dari board sistem.

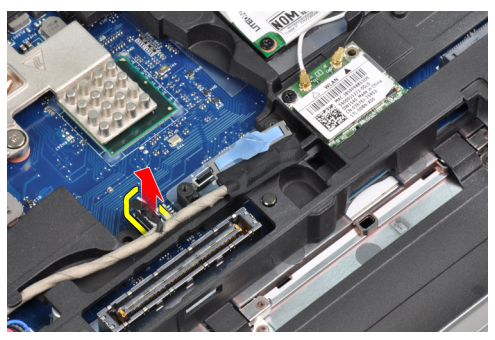

7. Lepaskan kabel LVDS dari saluran perutean.

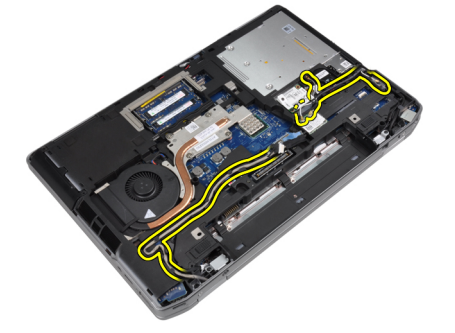

8. Lepaskan sekrup untuk melepaskan unit display di kedua sisi.

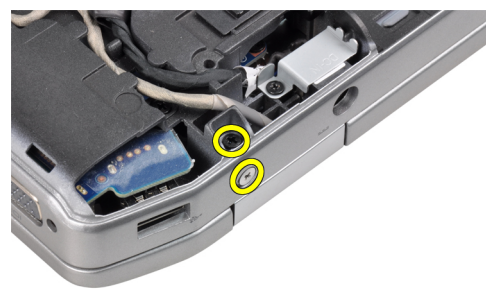

9. Angkat unit display dan tarik LVDS dan kabel antena melalui celah pada komputer.

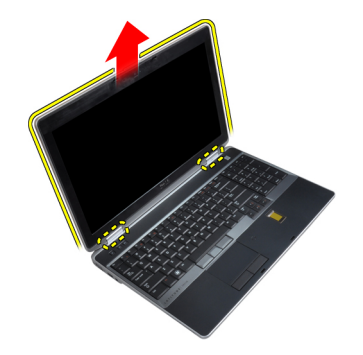

10. Lepaskan unit display dari komputer.

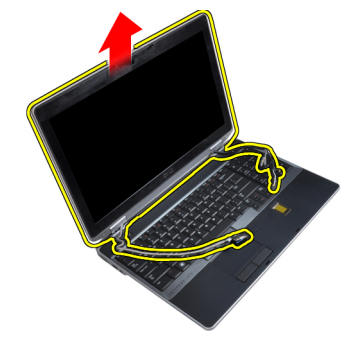

## Memasang Unit Display

- 1. Tempatkan unit display pada komputer.
- 2. Sisipkan LVSD dan kabel antena nirkabel melalui lubang pada sasis bawah dan sambungkan.
- 3. Kencangkan sekrup di kedua ujung untuk menahan unit display.
- 4. Rutekan kabel antena dan LVDS pada saluran perutean.
- 5. Sambungkan kabel berikut ke komputer:
	- a) LVDS
	- b) kamera
- 6. Sambungkan braket pendukung LVDS pada posisinya di komputer.
- 7. Kencangkan sekrup untuk menahan braket penopang ke komputer.
- 8. Pasang :
	- a) penutup bawah
	- b) baterai
- 9. Ikuti prosedur dalam Setelah Mengerjakan Bagian Dalam Komputer Anda.

## Melepaskan Bezel Display

- 1. Ikuti prosedur dalam Sebelum Mengerjakan Bagian Dalam Komputer Anda.
- 2. Lepaskan baterai.
- 3. Cungkil tepi bawah bezel display.

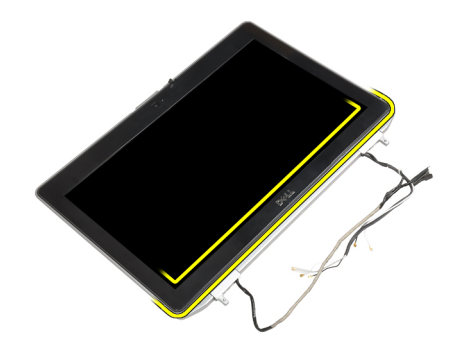

4. Cungkil tepi kiri, kanan dan atas bezel display.

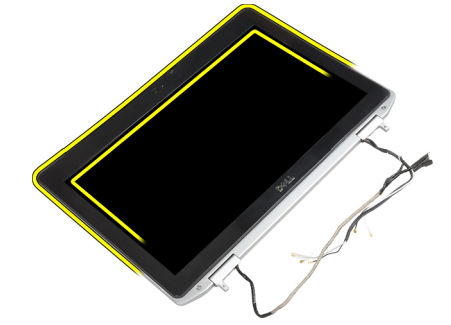

5. Lepaskan bezel display dari unit display.

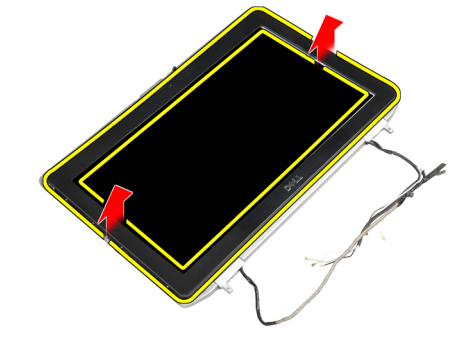

## Memasang Bezel Display

- 1. Tempatkan bezel display ke dalam unit display.
- 2. Mulai dari sudut atas, tekan bezel display bezel dan terus kerjakan di seluruh bezel hingga terpasang ke unit display.
- 3. Tekan pada tepi kiri dan kanan pada bezel display.
- 4. Pasang baterai.
- 5. Ikuti prosedur dalam Setelah Mengerjakan Bagian Dalam Komputer Anda.

# Melepaskan Panel Display

- 1. Ikuti prosedur dalam Sebelum Mengerjakan Bagian Dalam Komputer Anda.
- 2. Lepaskan:
	- a) baterai
- b) unit display
- c) bezel display
- 3. Pasang sekrup yang menahan panel display ke unit display.

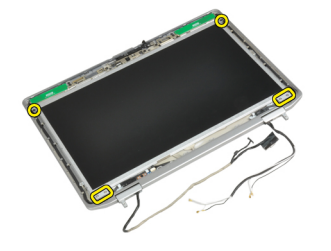

4. Balikkan panel display.

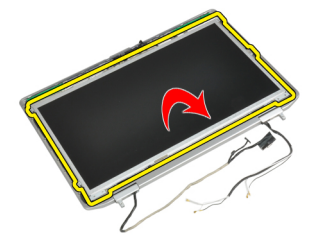

5. Lepaskan perekat konektor kabel LVDS dan lepaskan kabel LVDS dari panel display.

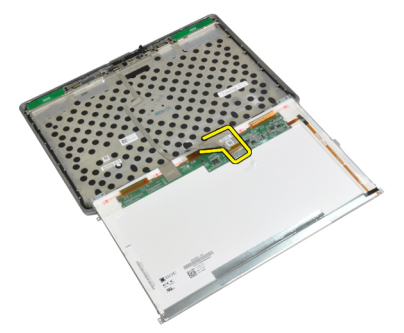

6. Lepaskan panel display dari unit display.

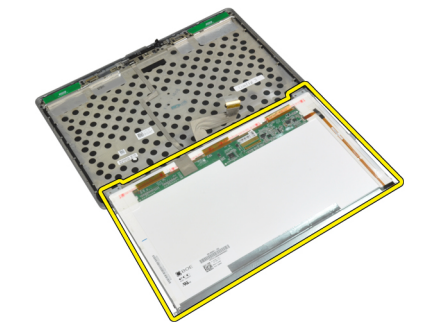

## Memasang Panel Display

- 1. Sambungkan kabel LVDS dan pasang pita perekat kabel LVDS.
- 2. Balikkan display dan tempatkan pada unit display.
- 3. Kencangkan sekrup untuk menahan panel display ke unit display.
- 4. Pasang :
	- a) bezel display
	- b) unit display
	- c) baterai
- 5. Ikuti prosedur dalam Setelah Mengerjakan Bagian Dalam Komputer Anda.

## Melepaskan Unit Display

- 1. Ikuti prosedur dalam Sebelum Mengerjakan Komputer Anda.
- 2. Lepaskan:
	- a) baterai
	- b) penutup bawah
- 3. Lepaskan sekrup yang menahan braket penopang LVDS ke board sistem.

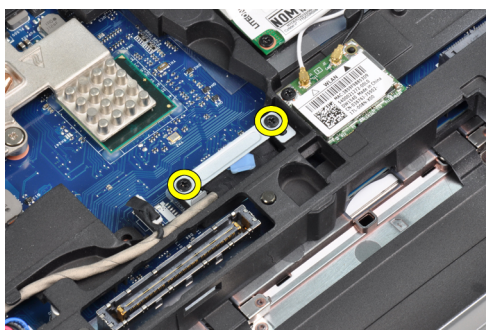

4. Lepaskan braket penopang LVDS dari board sistem.

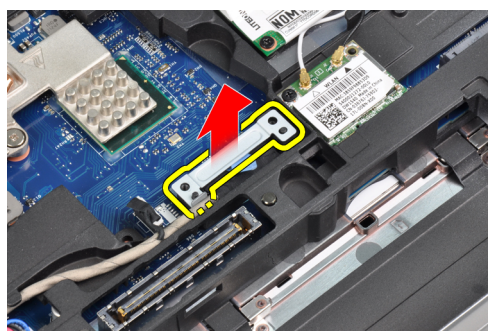

5. Lepaskan kabel LVDS.

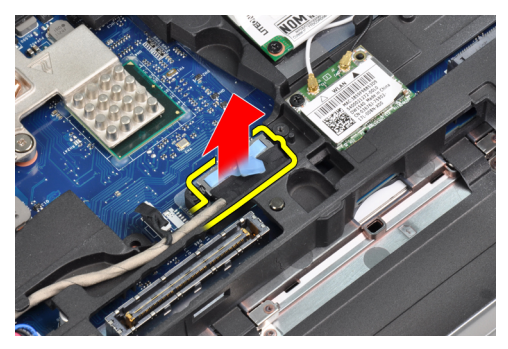

6. Lepaskan kabel kamera dari board sistem.

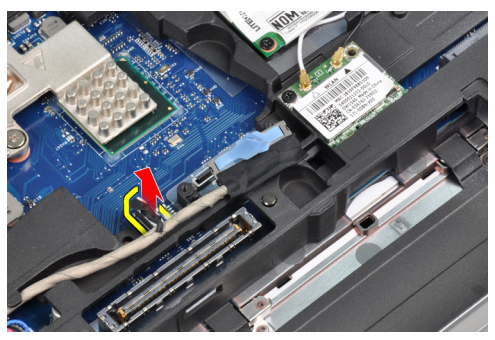

7. Lepaskan kabel LVDS dari saluran perutean.

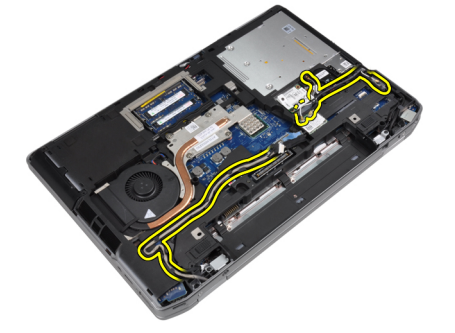

8. Lepaskan sekrup untuk melepaskan unit display di kedua sisi.

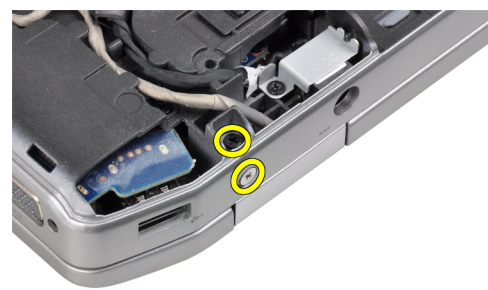

9. Angkat unit display dan tarik LVDS dan kabel antena melalui celah pada komputer.

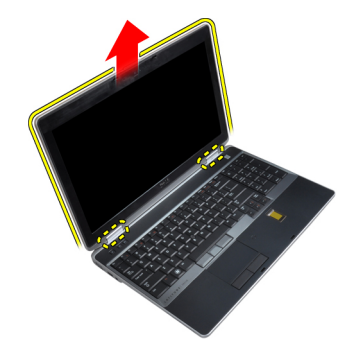

10. Lepaskan unit display dari komputer.

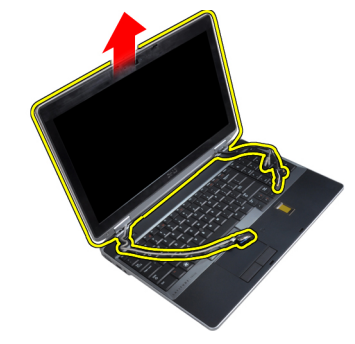

## Memasang Unit Display

- 1. Tempatkan unit display pada komputer.
- 2. Sisipkan LVSD dan kabel antena nirkabel melalui lubang pada sasis bawah dan sambungkan.
- 3. Kencangkan sekrup di kedua ujung untuk menahan unit display.
- 4. Rutekan kabel antena dan LVDS pada saluran perutean.
- 5. Sambungkan kabel berikut ke komputer:
	- a) LVDS
	- b) kamera
- 6. Sambungkan braket pendukung LVDS pada posisinya di komputer.
- 7. Kencangkan sekrup untuk menahan braket penopang ke komputer.
- 8. Pasang :
	- a) penutup bawah
	- b) baterai
- 9. Ikuti prosedur dalam Setelah Mengerjakan Bagian Dalam Komputer Anda.

## Melepaskan Penutup Engsel Display

- 1. Ikuti prosedur dalam Sebelum Mengerjakan Bagian Dalam Komputer Anda.
- 2. Lepaskan:
	- a) baterai
	- b) penutup bawah
	- c) hard drive
	- d) kartu bluetooth
	- e) trim keyboard
- f) keyboard
- g) unit display
- 3. Putar engsel kiri dan kanan ke atas, menjadi posisi vertikal

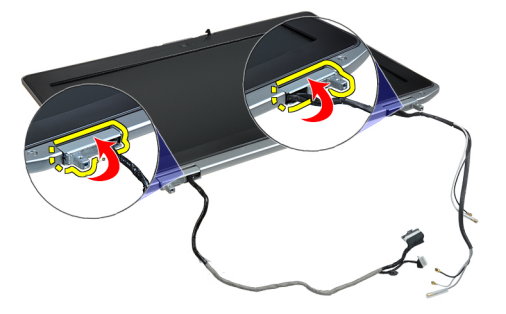

4. Cungkil tepi penutup engsel dari engsel dan lepaskan penutup engsel dari unit display.

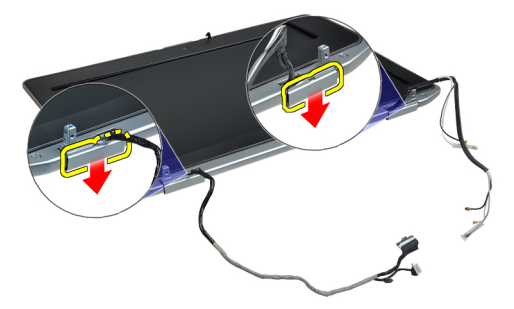

## Memasang Penutup Engsel Display

- 1. Geser penutup engsel kiri pada panel display.
- 2. Putar engsel ke bawah untuk menahan penutup engsel pada panel display.
- 3. Ulangi langkah 1 dan 2 untuk penutup engsel kanan.
- 4. Pasang :
	- a) unit display
	- b) keyboard
	- c) trim keyboard
	- d) kartu bluetooth
	- e) hard drive
	- f) penutup bawah
	- g) baterai
- 5. Ikuti prosedur dalam Setelah Mengerjakan Bagian Dalam Komputer Anda.

## Melepaskan Engsel Display

- 1. Ikuti prosedur dalam Sebelum Mengerjakan Bagian Dalam Komputer Anda.
- 2. Lepaskan:
	- a) baterai
	- b) penutup bawah
	- c) hard drive
- d) kartu bluetooth
- e) trim keyboard
- f) keyboard
- g) unit display
- h) bezel display
- i) panel display
- 3. Pasang sekrup yang menahan plat engsel display ke unit display.

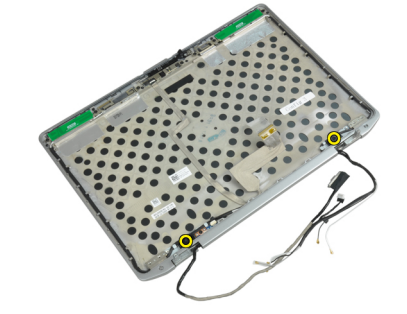

4. Lepaskan plat engsel display.

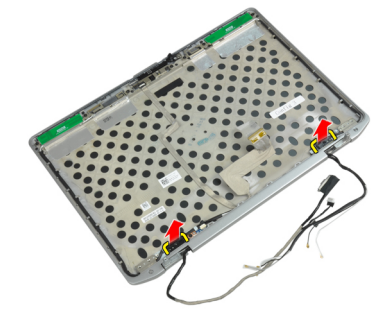

5. Lepaskan sekrup yang menahan engsel display ke unit display.

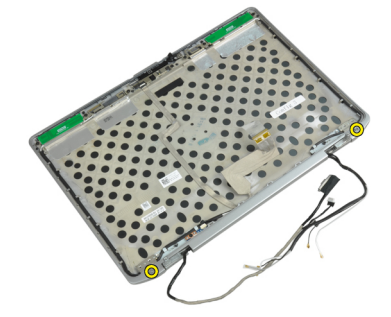

6. Lepaskan engsel display dari unit display.

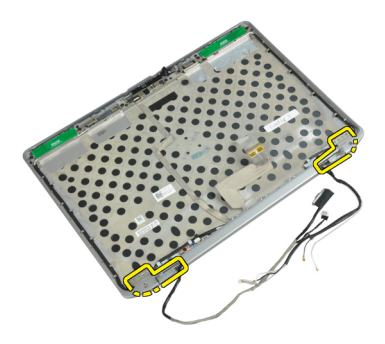

## Memasang Engsel Display

- 1. Tempatkan kedua engsel display pada panel.
- 2. Kencangkan sekrup untuk menahan engsel display ke unit display.
- 3. Tempatkan plat engsel display pada panel.
- 4. Kencangkan sekrup untuk menahan plat engsel display ke unit display.
- 5. Pasang :
	- a) panel display
	- b) bezel display
	- c) unit display
	- d) keyboard
	- e) trim keyboard
	- f) kartu bluetooth
	- g) hard drive
	- h) penutup bawah
	- i) baterai
- 6. Ikuti prosedur dalam Setelah Mengerjakan Bagian Dalam Komputer Anda.

## Melepaskan Kamera

- 1. Ikuti prosedur dalam Sebelum Mengerjakan Bagian Dalam Komputer Anda.
- 2. Lepaskan:
	- a) baterai
	- b) unit display
	- c) bezel display
	- d) panel display
- 3. Lepaskan LVDS dan kabel kamera dari kamera.

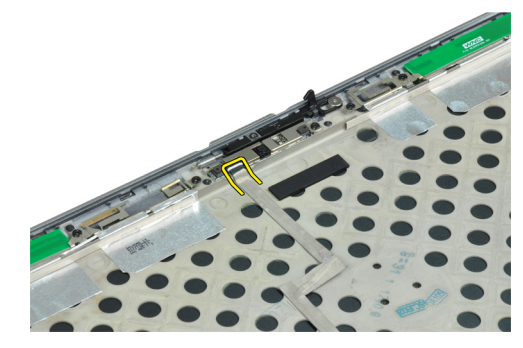

4. Lepaskan sekrup yang menahan kamera ke unit display.

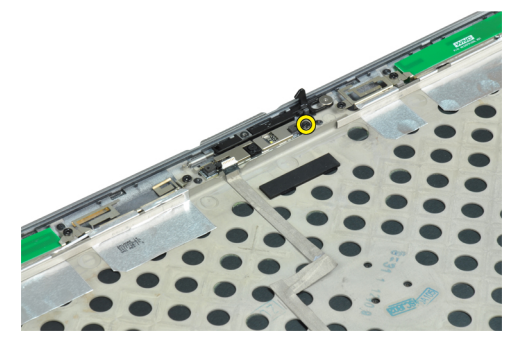

5. Lepaskan kamera dari unit display.

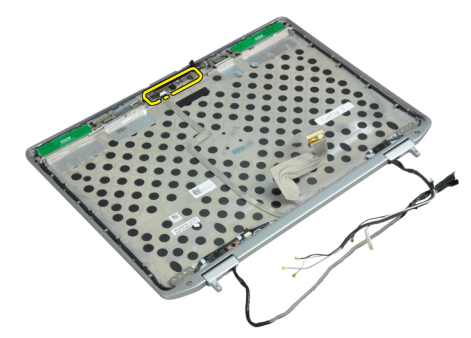

## Memasang Kamera

- 1. Pasang kamera pada slotnya di panel display.
- 2. Kencangkan sekrup untuk menahan kamera ke unit display.
- 3. Sambungkan LVDS dan kabel kamera ke kamera.
- 4. Pasang :
	- a) panel display
	- b) bezel display
	- c) unit display
	- d) baterai
- 5. Ikuti prosedur dalam Setelah Mengerjakan Bagian Dalam Komputer Anda.

## Melepaskan LVDS dan Kabel Kamera

- 1. Ikuti prosedur dalam Sebelum Mengerjakan Bagian Dalam Komputer Anda.
- 2. Lepaskan:
	- a) baterai
	- b) penutup bawah
	- c) hard drive
	- d) kartu bluetooth
	- e) trim keyboard
	- f) keyboard
	- g) unit display
	- h) bezel display
- i) panel display
- j) engsel display
- 3. Lepaskan LVDS dan kabel kamera dari kamera.

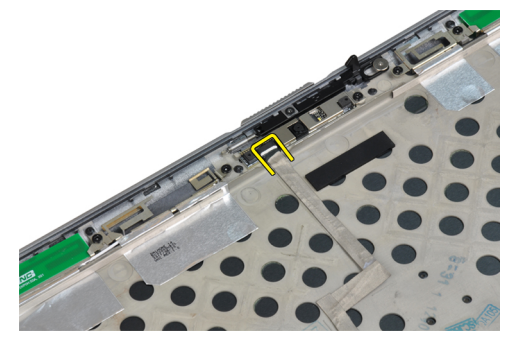

4. Lepaskan perekat yang menahan LVDS dan kabel kamera ke unit display.

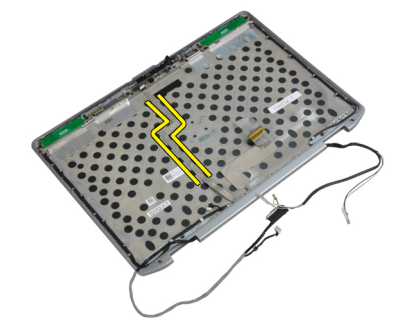

5. Lepaskan LVDS dan kabel kamera dari unit display.

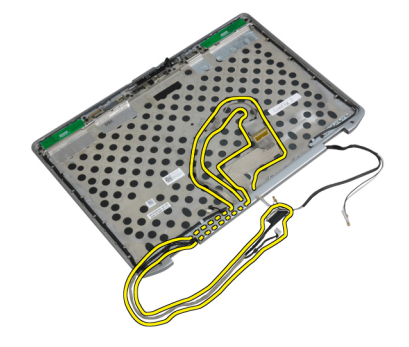

## Memasang LVDS dan Kabel Kamera

- 1. Atur LVDS dan kabel kamera pada unit display.
- 2. Pasang pita perekat untuk menahan kabel.
- 3. Sambungkan LVDS dan kabel kamera ke kamera.
- 4. Pasang :
	- a) engsel display
	- b) panel display
	- c) bezel display
	- d) unit display
	- e) keyboard
- f) trim keyboard
- g) kartu bluetooth
- h) hard drive
- i) penutup bawah
- j) baterai
- 5. Ikuti prosedur dalam Setelah Mengerjakan Bagian Dalam Komputer Anda.

# Informasi Tambahan

Bagian ini menyediakan informasi tambahan untuk fitur tambahan yang menjadi bagian dari komputer Anda.

## Informasi Port Dock

Port dock digunakan untuk menghubungkan laptop ke stasiun dock (opsional).

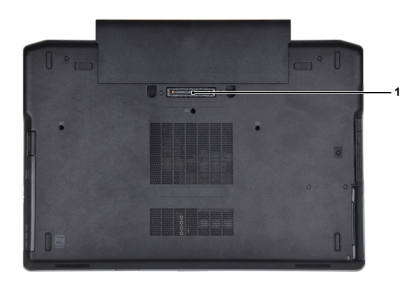

1. Port Dock

# Pengaturan Sistem

Pengaturan Sistem memungkinkan Anda untuk mengelola perangkat keras komputer dan menetapkan opsi tingkat-BIOS. Dari Pengaturan Sistem, Anda dapat:

- Mengubah pengaturan NVRAM setelah Anda menambahkan atau menghapus perangkat keras.
- Melihat konfigurasi perangkat keras sistem
- Mengaktifkan atau menonaktifkan perangkat terintegrasi
- Menetapkan ambang performa dan pengelolaan daya
- Mengelola keamanan komputer

## Urutan Booting

Urutan Booting memungkinkan Anda untuk mmelewati urutan perangkat booting yang telah ditentukan Pengaturan Sistem dan melakukan booting secara langsung dari perangkat tertentu (misalnya: drive optis atau hard disk). Selama Power-on Self Test (POST), ketika logo Dell muncul, Anda dapat:

- Mengakses Pengaturan Sistem dengan menekan tombol <F2>
- Memunculkan menu booting satu kali dengan menekan tombol <F12>

Menu booting satu-kali menampilkan perangkat yang akan melakukab booting termasuk opsi diagnostik. Opsi menu booting adalah:

- Lepaskan Drive (jika Anda)
- Drive STXXXX

**CATATAN:** XXX menyatakan nomor drive SATA.

- Drive Optis
- Diagnostik

CATATAN: Memilih Diagnostik, akan menampilkan layar diagnostik ePSA.

Layar urutan booting juga menampilkan opsi untuk mengakses layar Pengaturan Sistem.

## Tombol Navigasi

Tabel berikut menampilkan tombol navigasi pengaturan sistem.

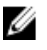

CATATAN: Untuk kebanyakan opsi pengaturan sistem, perubahan yang Anda buat akan disimpan namun tidak akan diterapkan hingga Anda menyalakan ulang sistem Anda.

### Tabel 1. Tombol Navigasi

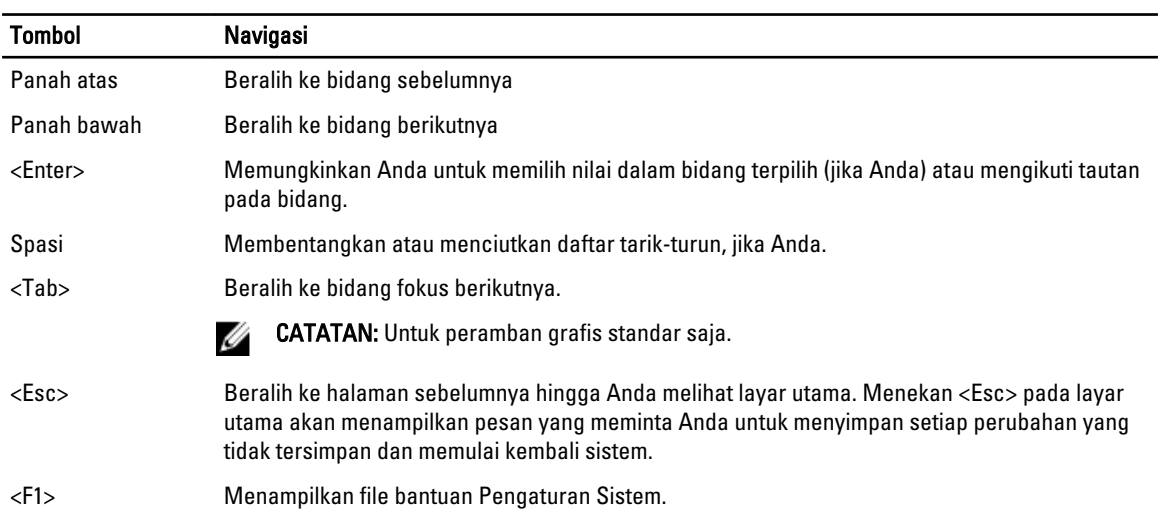

CATATAN: Depending on the computer and its installed devices, the items listed in this section may or may not

## System Setup Options

Ø

## appear. Tabel 2. General

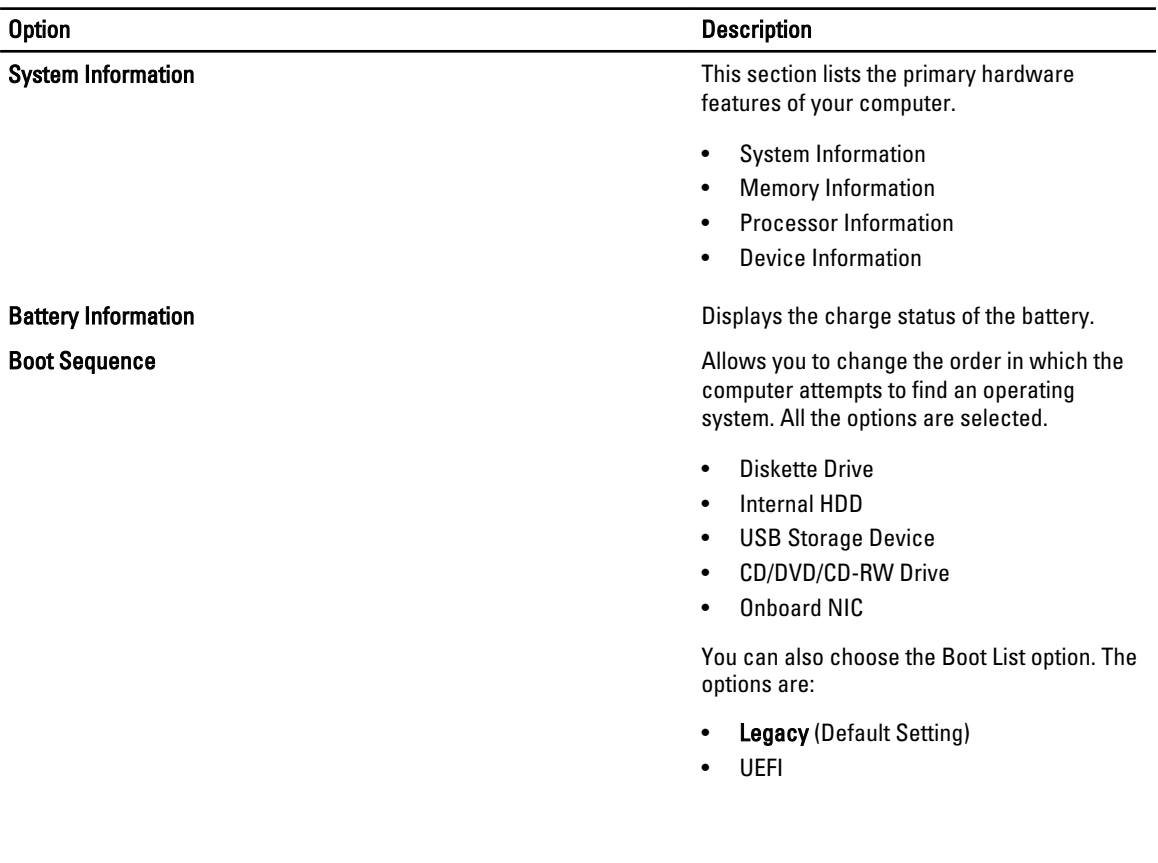

l.

### Option Description

Date/Time **Date/Time** Allows you to set the date and time.

## Tabel 3. System Configuration

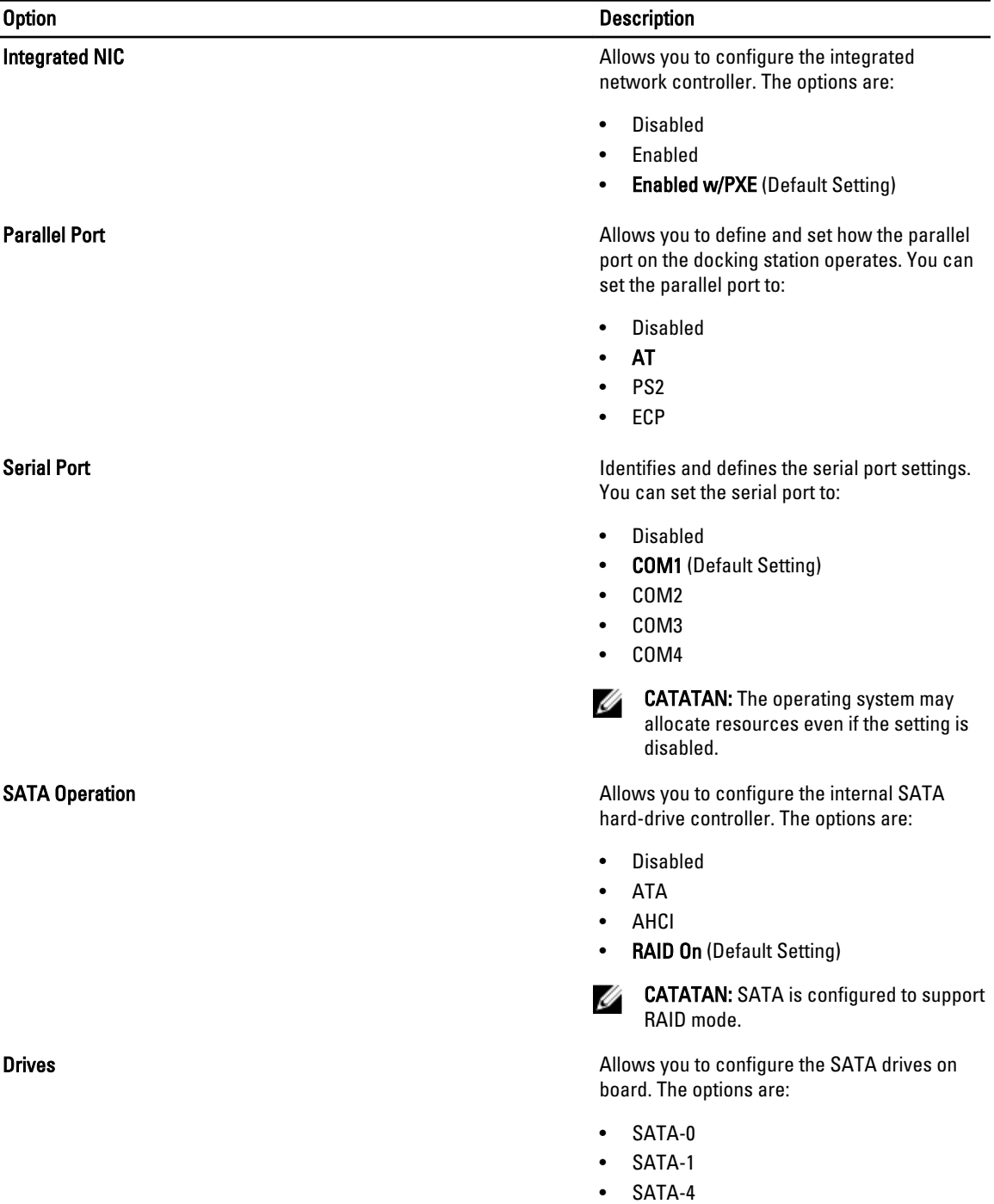

• SATA-5

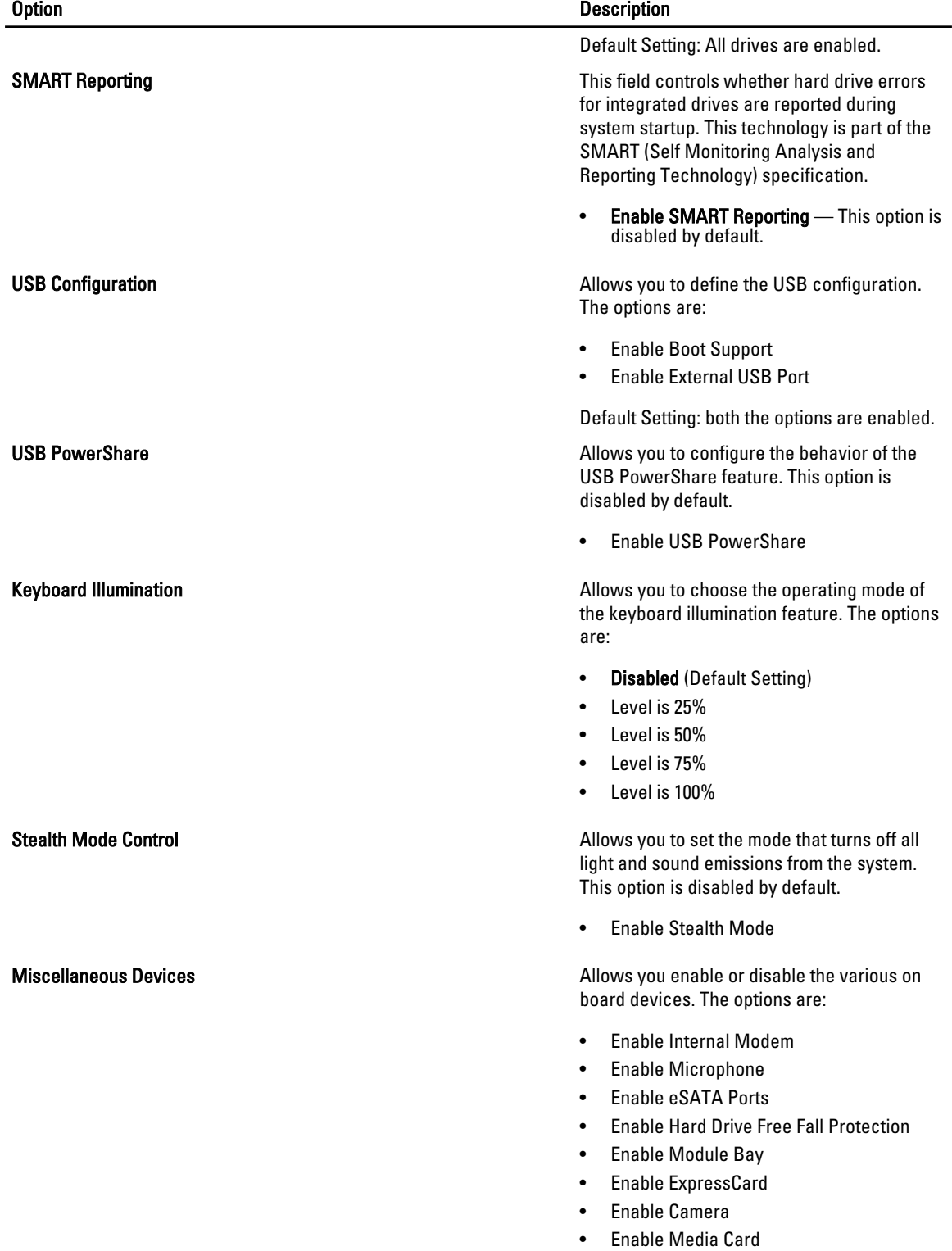

• Disable Media Card

### Option Description

Default Setting: All devices are enabled

### Tabel 4. Video

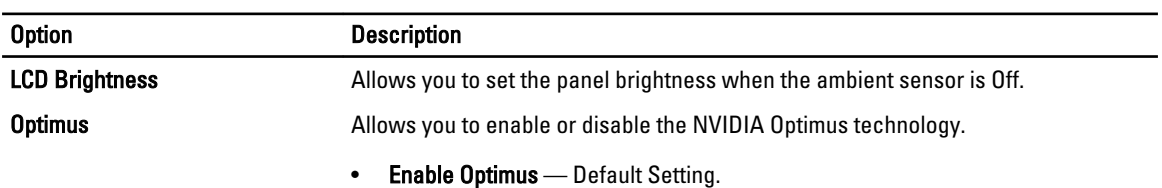

### Tabel 5. Security

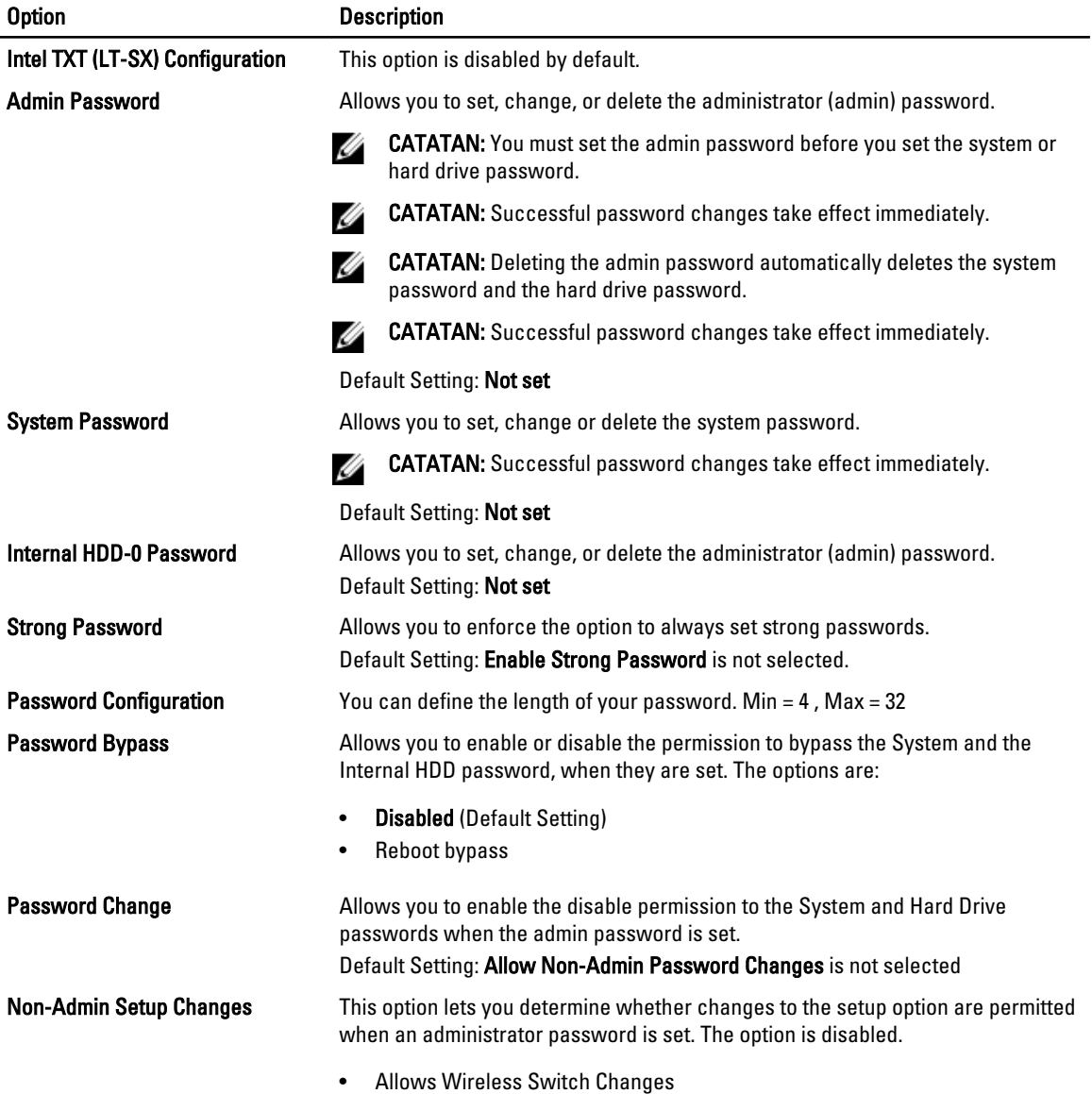

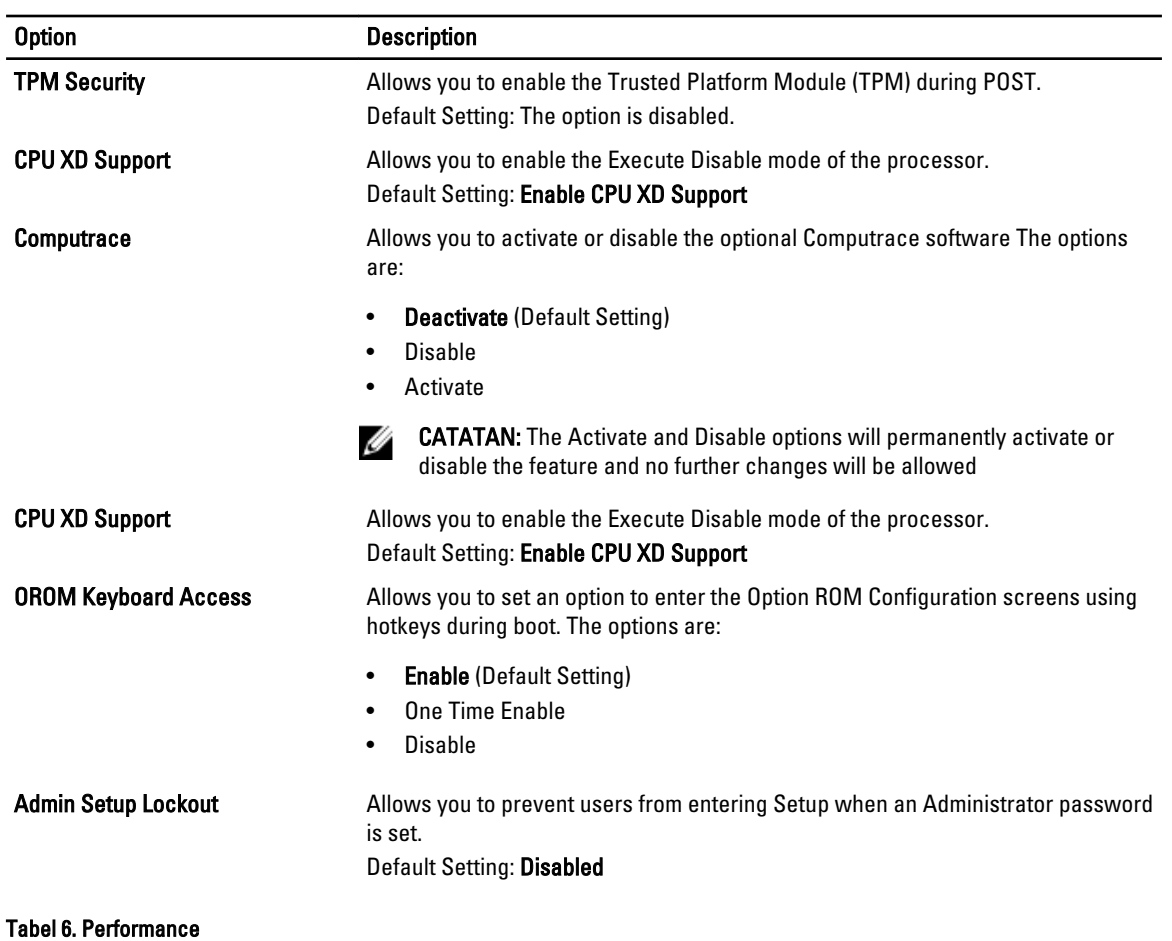

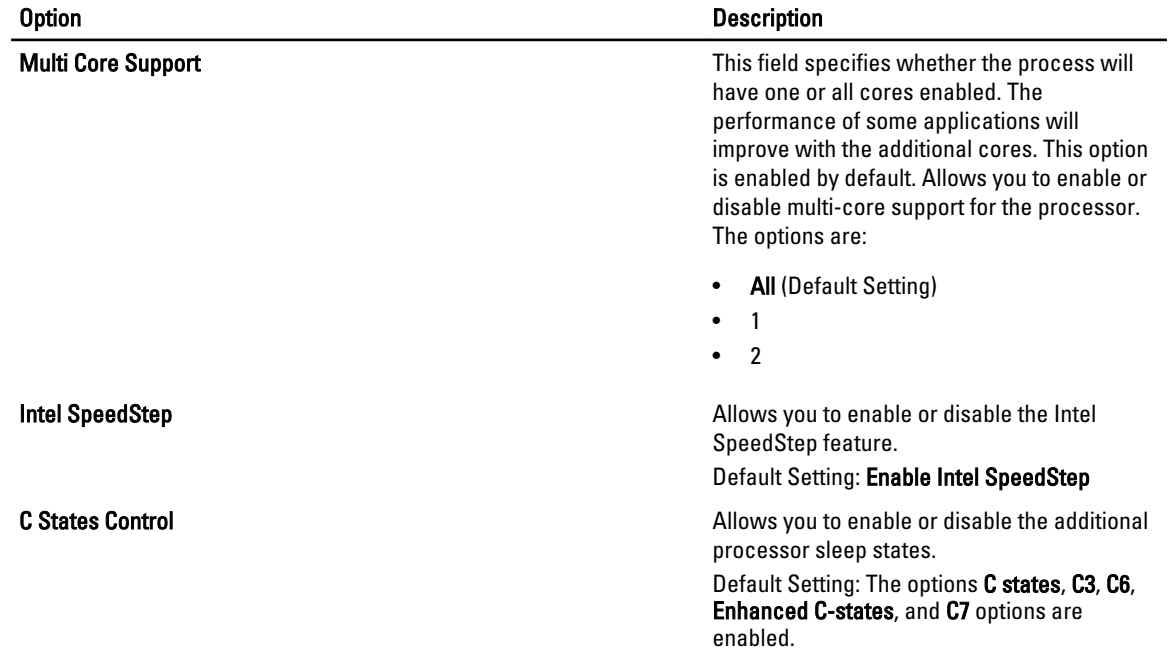

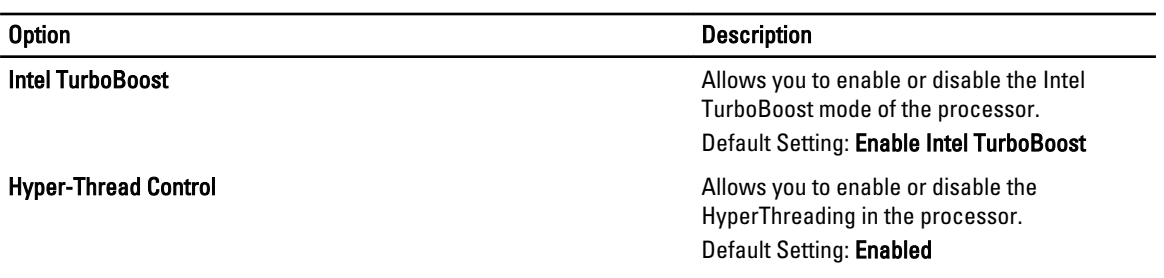

### Tabel 7. Power Management

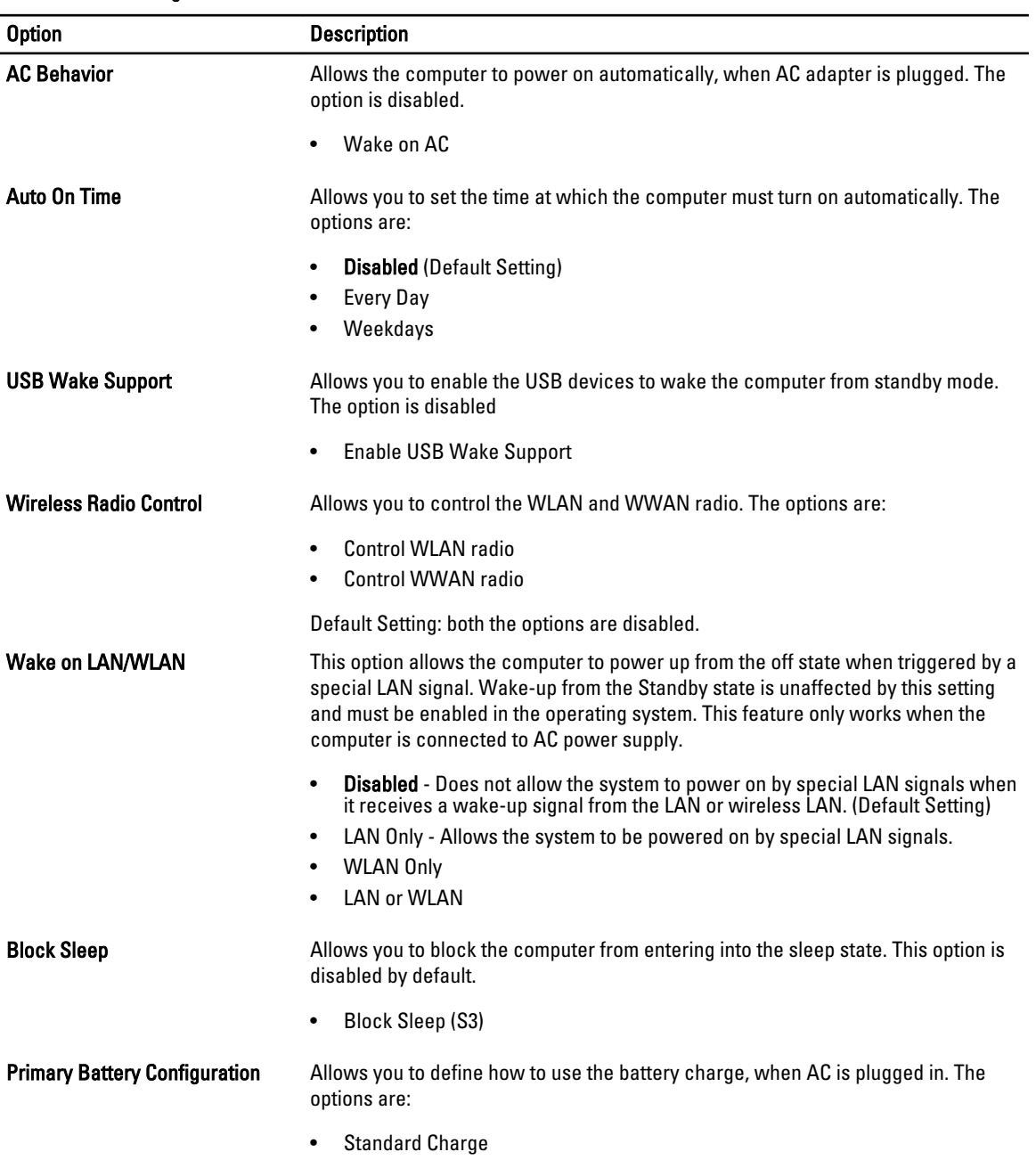

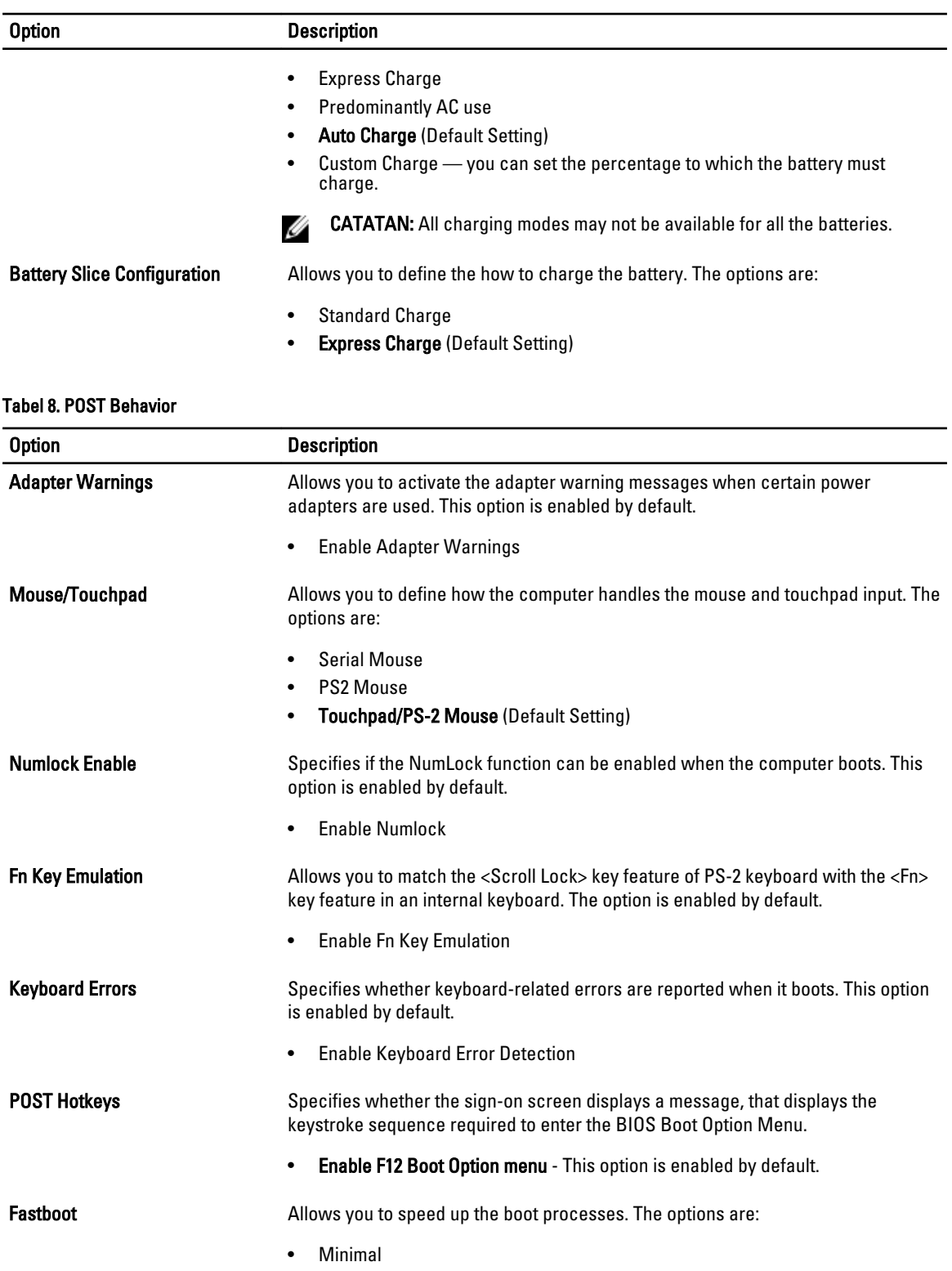

• Thorough (Default Setting)

### Option Description

• Auto

### Tabel 9. Virtualization Support

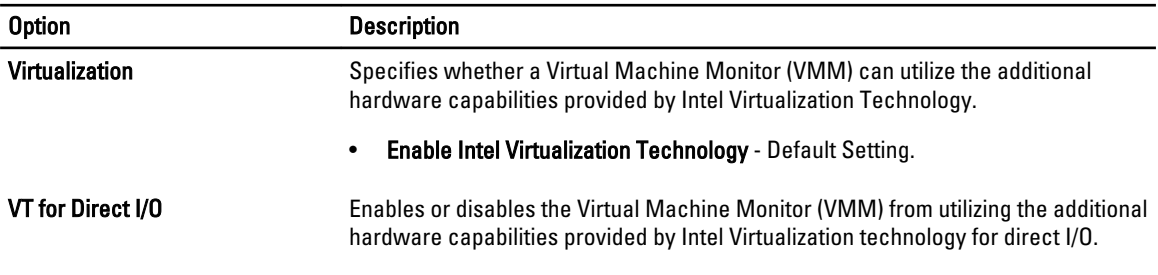

• Enable Intel Virtualization Technology for Direct I/O - Default Setting.

### Tabel 10. Wireless

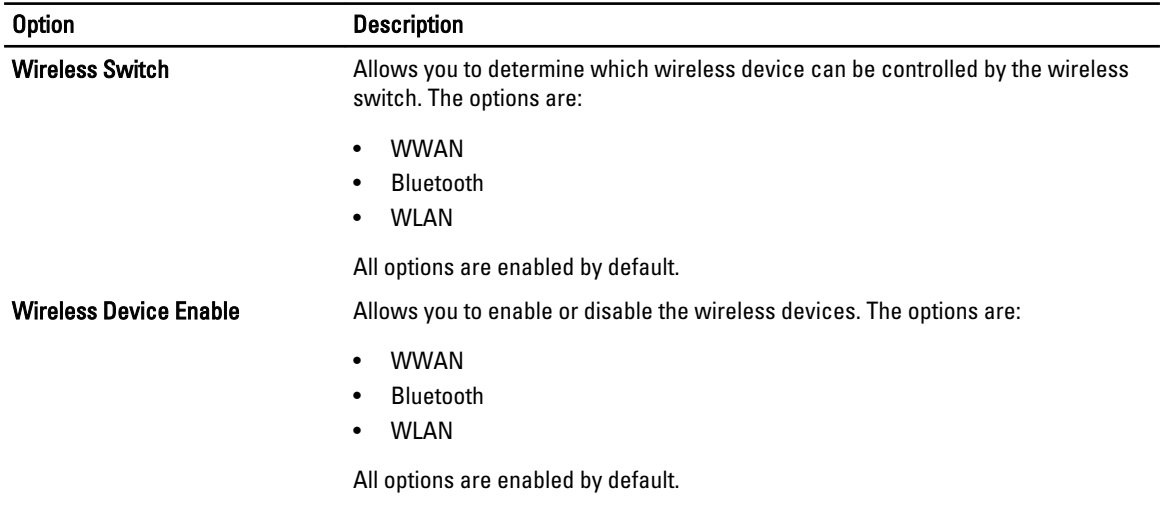

### Tabel 11. Maintenance

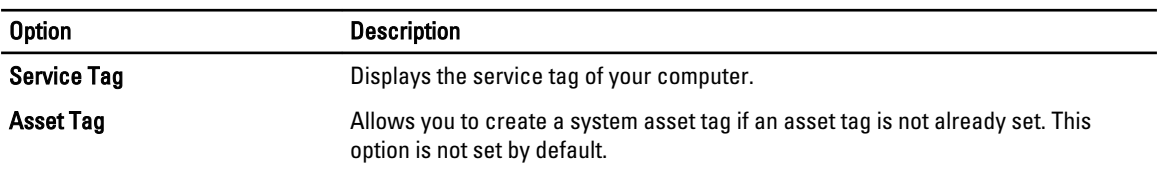

### Tabel 12. System Logs

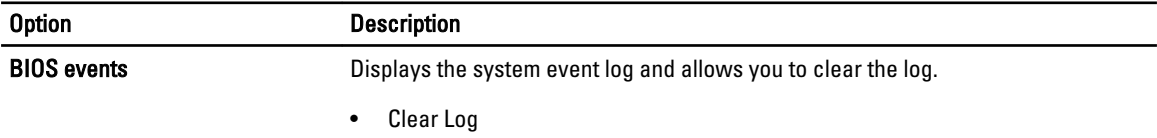

## Updating the BIOS

It is recommended to update your BIOS (system setup), on replacing the system board or if an update is available. For laptops, ensure that your computer battery is fully charged and connected to a power outlet

- 1. Re-start the computer.
- 2. Go to dell.com/support.
- 3. Enter the Service Tag or Express Service Code and click Submit.

CATATAN: To locate the Service Tag, click Where is my Service Tag?

CATATAN: If you cannot find your Service Tag, click Detect My Product. Proceed with the instructions on screen.

- 4. If you are unable to locate or find the Service Tag, click the Product Category of your computer.
- 5. Choose the Product Type from the list.
- 6. Select your computer model and the **Product Support** page of your computer appears.
- 7. Click Get drivers and click View All Drivers.

The Drivers and Downloads page opens.

- 8. On the Drivers and Downloads screen, under the Operating System drop-down list, select BIOS.
- 9. Identify the latest BIOS file and click Download File.

You can also analyze which drivers need an update. To do this for your product, click Analyze System for Updates and follow the instructions on the screen.

10. Select your preferred download method in the Please select your download method below window; click Download File.

The File Download window appears.

- 11. Click Save to save the file on your computer.
- 12. Click Run to install the updated BIOS settings on your computer. Follow the instructions on the screen.

## Kata Sandi Sistem dan Pengaturan

Anda dapat membuat sandi sistem dan sandi pengaturan untuk mengamankan komputer Anda.

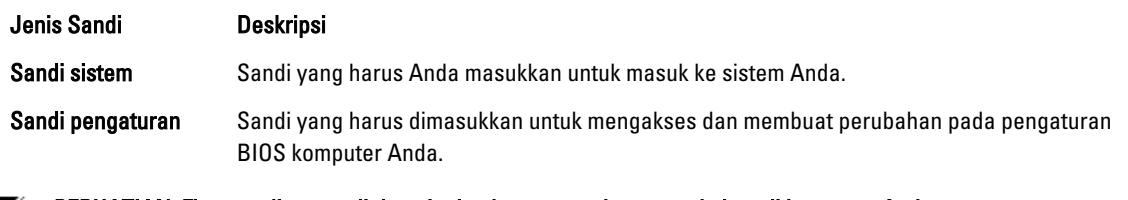

PERHATIAN: Fitur sandi menyediakan tingkat keamanan dasar untuk data di komputer Anda.

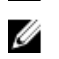

PERHATIAN: Siapa saja dapat mengakses data yang tersimpan pada komputer jika komputer tidak dikunci dan tidak diawasi.

CATATAN: Komputer Anda dikirim dengan fitur sandi sistem dan pengaturan dalam keadaan dinonaktifkan. Ø
## Menetapkan Kata Sandi Sistem dan Kata Sandi Pengaturan

Anda dapat menetapkan Sandi Sistem yang baru dan/atau Sandi Pengaturan atau mengubah Sandi Sistem dan/atau Sandi Pengaturan saat ini hanya jika Status Sandi dalam keadaan Tidak Terkunci. Jika Status Sandi Status Terkunci, Anda tidak dapat mengganti Sandi Sistem.

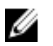

CATATAN: Jika jumper sandi dinonaktifkan, Sandi Sistem dan Sandi Pengaturan saat ini dihapus dan Anda tidak perlu menyediakan sandi sistem untuk masuk ke komputer.

Untuk masuk ke pengaturan sistem, tekan <F2> segera pada saat komputer dinyalakan atau re-boot.

- 1. Pada layar BIOS Sistematau Pengaturan Sistem, pilih Keamanan Sistem dan tekan tombol <Enter>. Layar Keamanan Sistem muncul.
- 2. Pada layar Keamanan Sistem, verifikasikan bahwa Status Sandi dalam keadaan Tidak Terkunci.

3. Pilih Sandi Sistem, masukkan sandi sistem, dan tekan <Enter> atau <Tab>. Gunakan panduan berikut untuk menetapkan sandi sistem:

- Panjang sandi boleh mencapai hingga 32 karakter.
- Sandi dapat berisi angka 0 sampai 9.
- Hanya huruf kecil saja yang valid, huruf besar tidak dibolehkan.
- Hanya karakter khusus berikut yang dibolehkan: spasi, ("), (+), (,), (-), (.), (/), (;), ([), (\), (]), (`).

Masukkan kembali sandi sistem saat diminta.

- 4. Masukkan sandi sistem yang Anda masukkan sebelumnya dan klik OK.
- 5. Pilih Sandi Pengaturan, masukkan sandi sistem, dan tekan <Enter> atau <Tab>. Sebuah pesan meminta Anda untuk memasukkan kembali sandi pengaturan.
- 6. Masukkan sandi pengaturan yang Anda masukkan sebelumnya dan klik OK.
- 7. Tekan <Esc> dan sebuah pesan meminta Anda untuk menyimpan perubahan.
- 8. Tekan <Y> untuk menyimpan perubahan. Komputer akan mem-boot ulang.

### Menghapus atau Mengganti Sandi Sistem dan/atau Sandi Pengaturan Saat Ini

Pastikan bahwa Status Sandi dalam keadaan Tidak Terkunci (dalam Pengaturan Sistem) sebelum mencoba menghapus atau mengubah Sandi Sistem dan/atau Sandi Pengaturan Saat Ini. Anda tidak dapat menghapus atau mengubah Sandi Sistem atau Sandi Pengaturan saat ini, jika Status Sandi dalam keadaan Terkunci.

Untuk masuk ke Pengaturan Sistem, tekan <F2> segera pada saat komputer dinyalakan atau boot ulang.

- 1. Pada layar BIOS Sistematau Pengaturan Sistem, pilih Keamanan Sistem dan tekan tombol <Enter>. Layar Keamanan Sistem ditampilkan.
- 2. Pada layar Keamanan Sistem, verifikasikan bahwa Status Sandi dalam keadaan Tidak Terkunci.
- 3. Pilih Sandi Sistem, ubah atau hapus sandi sistem saat ini dan tekan <Enter> atau <Tab>.
- 4. Pilih Sandi Pengaturan, ubah atau hapus sandi pengaturan saat ini dan tekan <Enter> atau <Tab>.

CATATAN: Jika Anda mengubah sandi Sistem dan/atau Pengaturan, masukkan kembali sandi baru jika diminta. Jika Anda menghapus sandi Sistem dan/atau Pengaturan, konfirmasikan penghapusan saat diminta.

- 5. Tekan <Esc> dan sebuah pesan meminta Anda untuk menyimpan perubahan.
- 6. Tekan <Y> untuk menyimpan perubahan dan keluar dari Pengaturan Sistem.

Komputer akan mem-boot ulang.

# **Diagnostik**

Jika Anda menghadapi masalah pada komputer, jalankan diagnostik ePSA sebelum menghubungi Dell untuk mendapatkan bantuan teknis. Tujuan menjalankan diagnostik adalah untuk menguji perangkat keras komputer tanpa memerlukan peralatan tambahan atau membahayakan data. Jika Anda tidak dapat menyelesaikan masalahnya sendiri, personel layanan dan dukungan dapat menggunakan hasil diagnosis untuk menyelesaikan masalah.

## Diagnostik Enhanced Pre-Boot System Assessment (ePSA)

Diagnostik ePSA (juga dikenal dengan diagnostik sistem) melakukan pemeriksaan lengkap pada perangkat keras Anda. ePSA terpasang pada BIOS dan diluncurkan oleh BIOS secara internal. Diagnostik sistem terpasang menyediakan seperangkat opsi untuk perangkat atau kelompok perangkat tertentu yang memungkinkan Anda untuk:

- Menjalankan tes secara otomatis atau dalam modus interaktif
- Mengulangi tes
- Menampilkan atau menyimpan hasil tes
- Menjalankan tes secara menyeluruh untuk memperkenalkan opsi tes tambahan untuk menyediakan informasi ekstra tentang perangkat yang gagal.
- Melihat pesan status yang memberi tahu Anda jika tes telah berhasil diselesaikan
- Melihat pesan galat yang memberi tahu Anda tentang masalah yang dijumpai selama pengetesan.

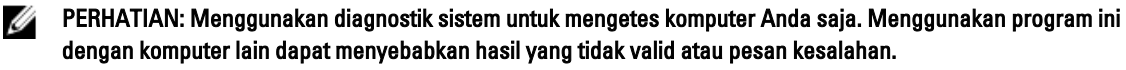

CATATAN: Beberapa tes untuk perangkat tertentu membutuhkan interaksi pengguna. Pastikan selalu bahwa Anda ada di depan terminal komputer ketika tes diagnostik dilakukan.

1. Nyalakan komputer.

Ø

- 2. Saat komputer melakukan booting, tekan tombol <F12> saat logo Dell muncul.
- 3. Pada layar menu booting, pilih opsi Diagnostik.

Jendela Enhanced Pre-boot System Assessment ditampilkan, mencantumkan semua perangkat yang terdeteksi dalam komputer. Diagnostik mulai menjalankan tes pada semua perangkat yang terdeteksi.

- 4. Jika Anda ingin menjalankan tes diagnostik pada perangkat tertentu, tekan <Esc> dan klik Ya untuk menghentikan tes diagnostik.
- 5. Pilih perangkat dari panel kiri dan klik Jalankan Tes.
- 6. Jika ada masalah apa pun, kode galat akan ditampilkan. Perhatikan kode galat dan hubungi Dell.

6

# Menyelesaikan Masalah Komputer Anda

Anda dapat menyelesaikan masalah komputer Anda menggunakan indikator seperti Lampu Diagnostik, Kode Bip, dan Pesan Galat saat komputer dioperasikan.

## Lampu Status Perangkat

### Tabel 13. Lampu Status Perangkat

Menyala ketika Anda mengaktifkan komputer dan berkedip ketika komputer ada dalam modus manajemen  $\binom{1}{2}$ daya.

Menyala ketika komputer membaca atau menulis data.

Menyala terus atau berkedip untuk menunjukkan status pengisian baterai.

 $\mathbb{C}^{\mathbb{C}}$ Menyala ketika jaringan nirkabel diaktifkan.

LED status perangkat biasanya berada di atas atau di sisi kiri keyboard. Ini biasanya digunakan untuk menampilkan penyimpanan, baterai serta konektivitas nirkabel perangkat dan aktivitas. Selain itu, ini berguna sebagai alat diagnostik jika ada kemungkinkan kegagalan pada sistem.

Tabel berikut menunjukkan cara membaca kode LED jika ada kemungkinan timbulnya kesalahan.

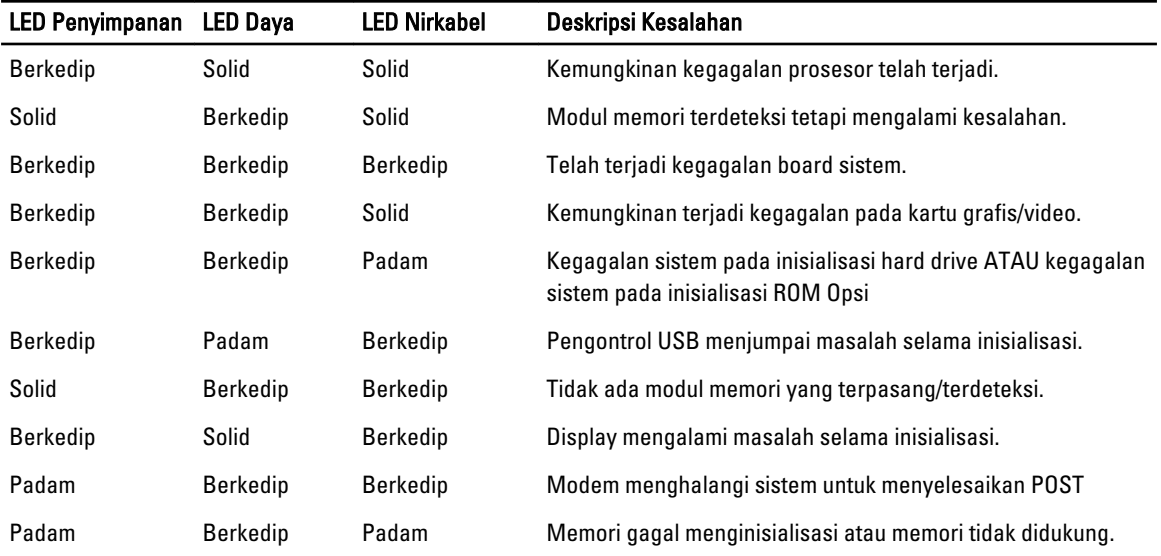

### Tabel 14. Lampu LED

А

দী

## Lampu Status Baterai

Jika komputer tersambung ke stopkontak listrik, lampu baterai akan menyala sebagai berikut:

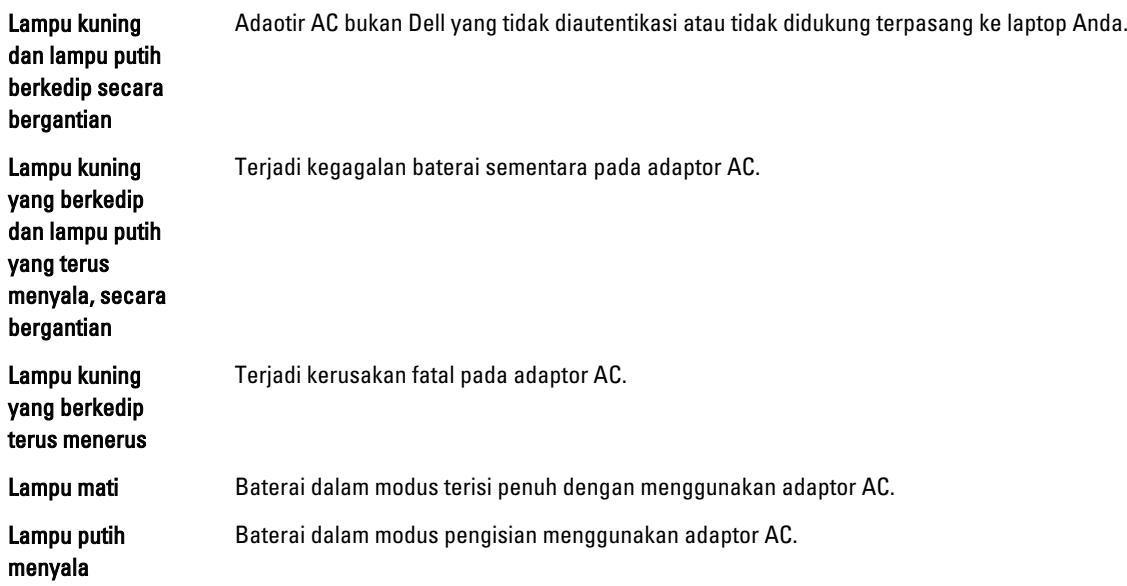

# Technical Specifications

CATATAN: Penawaran mungkin bervariasi berdasarkan wilayah. Spesifikasi berikut ini hanyalah spesifikasi yang disyaratkan oleh undang-undang untuk dikirimkan bersama komputer Anda. Untuk spesfikasi menyeluruh tentang komputer Anda, bukalah bagian Spesifikasi di dalam Panduan Pemilik Anda yang tersedia di situs dukungan dell.com/support. Untuk informasi selengkapnya tentang konfigurasi komputer Anda, bukalah Help and Support (Bantuan dan Dukungan) di sistem operasi Windows Anda dan pilih opsi untuk melihat informasi tentang komputer Anda.

### Tabel 15. System Information

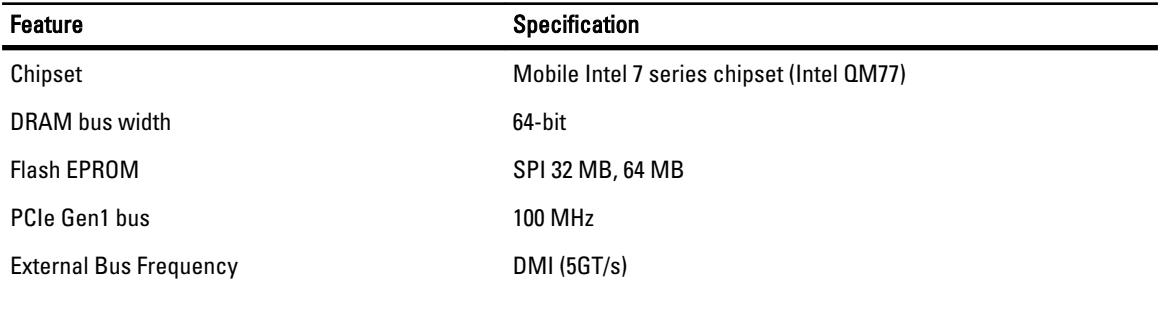

### Tabel 16. Processor

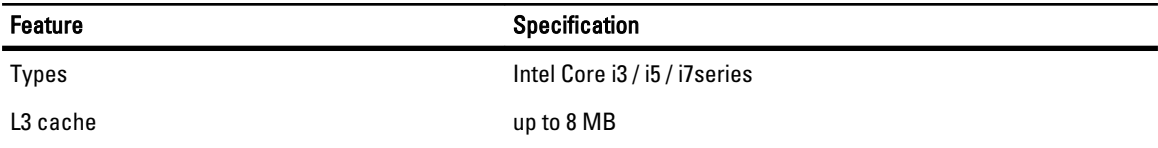

### Tabel 17. Memory

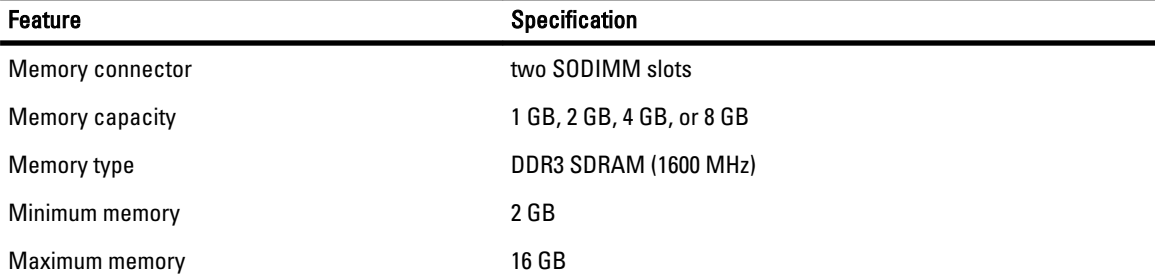

### Feature **Specification**

Ø

CATATAN: The computer supports up to the maximum of 16 GB memory; however, a 32-bit operating systems, such as the 32-bit version of Microsoft® Windows® XP, can only use a maximum of 4 GB of address space. Moreover, certain components within the computer require address space in the 4 GB range. Any address space reserved for these components cannot be used by computer memory; therefore, the amount of memory available to a 32-bit operating system is less than 4 GB. Greater than 4 GB memory requires 64-bit operating systems

### Tabel 18. Audio

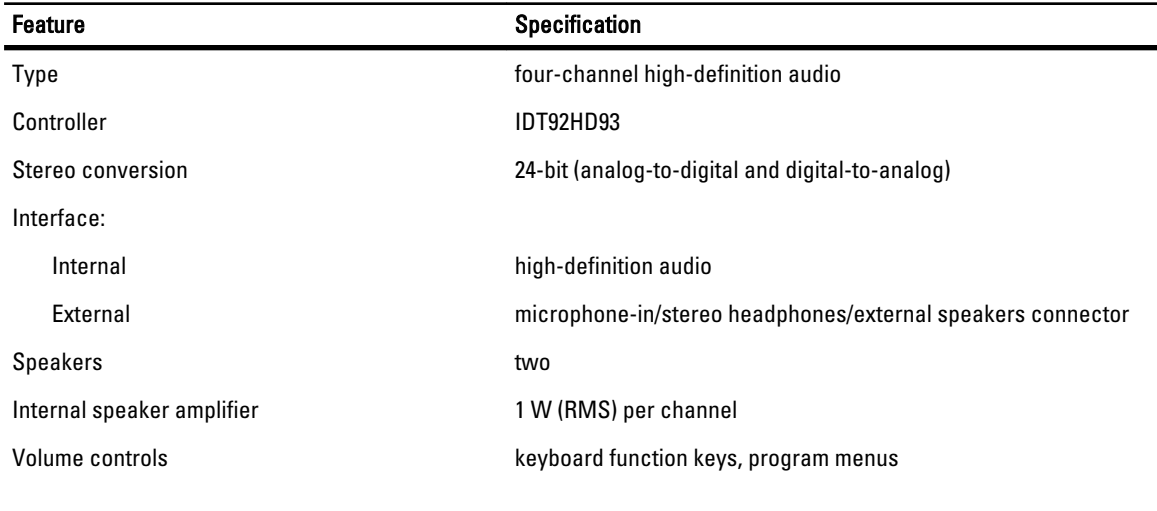

### Tabel 19. Video

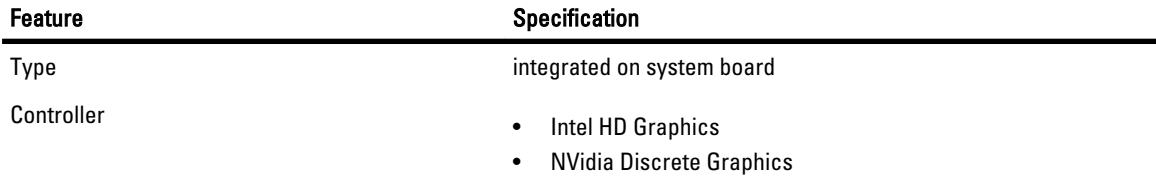

### Tabel 20. Communications

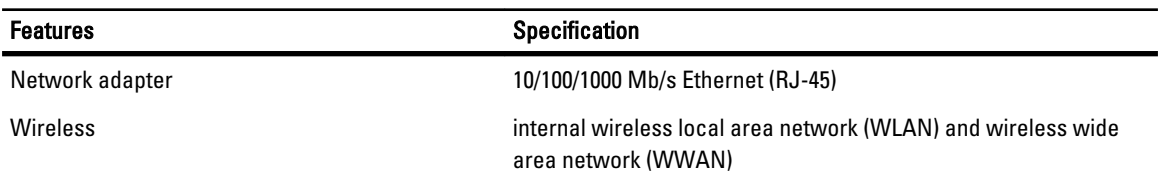

### Tabel 21. Ports and Connectors

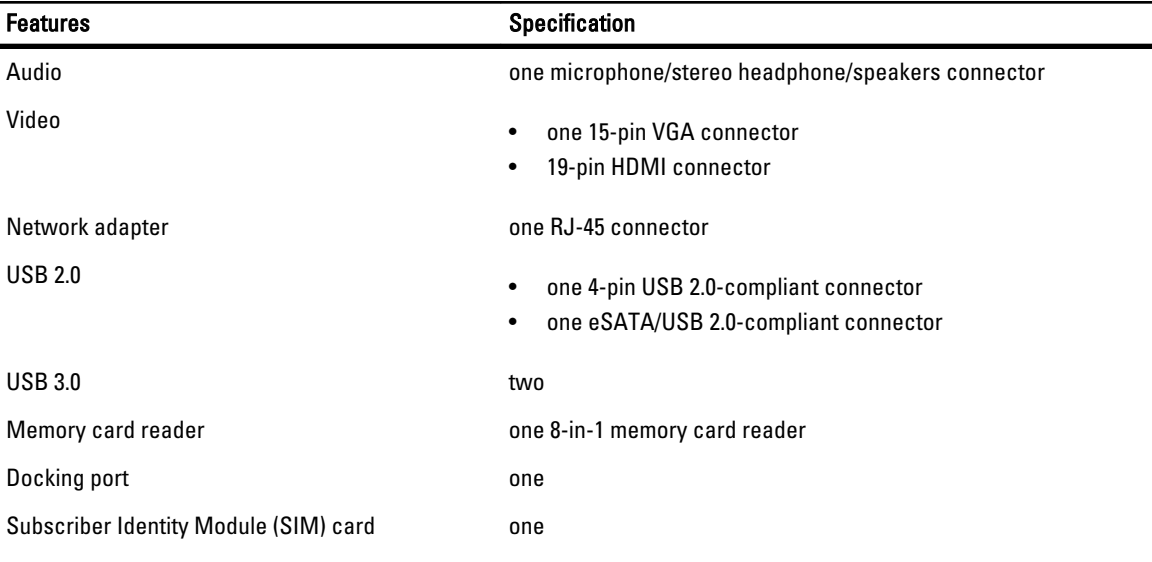

### Tabel 22. Contactless Smart Card

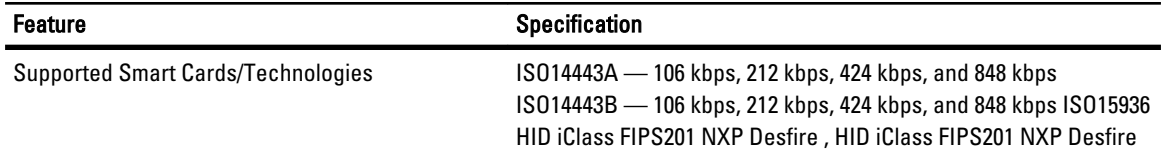

### Tabel 23. Display

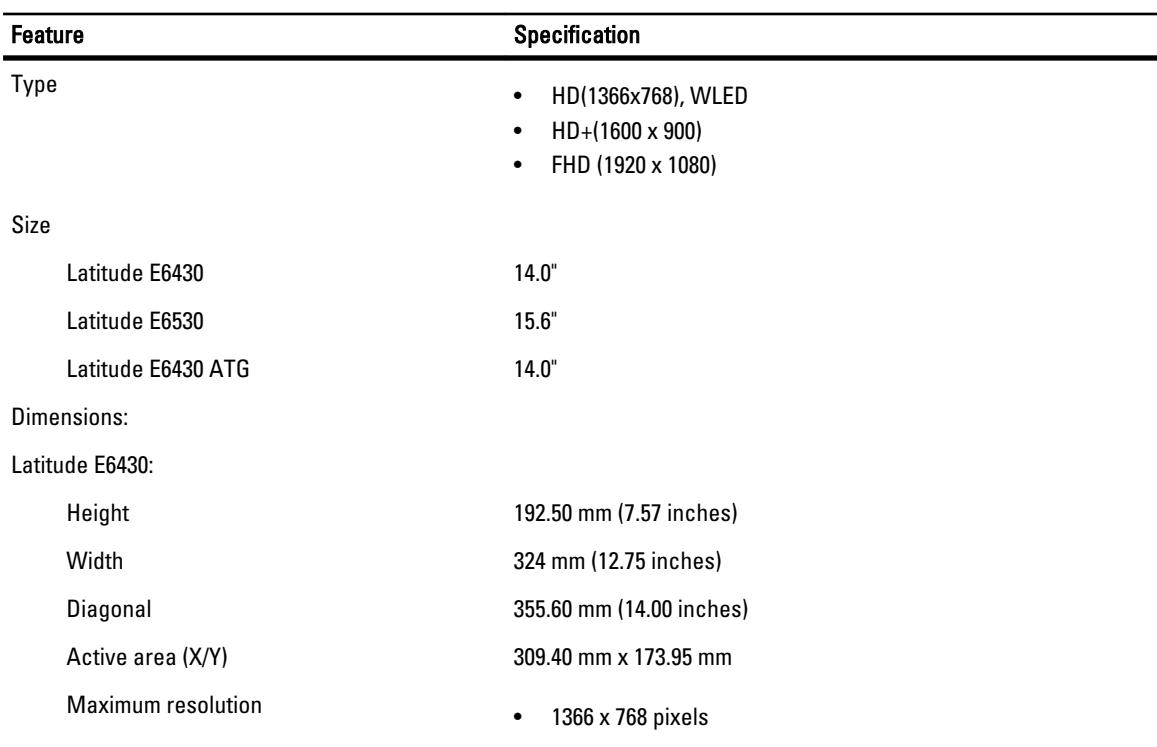

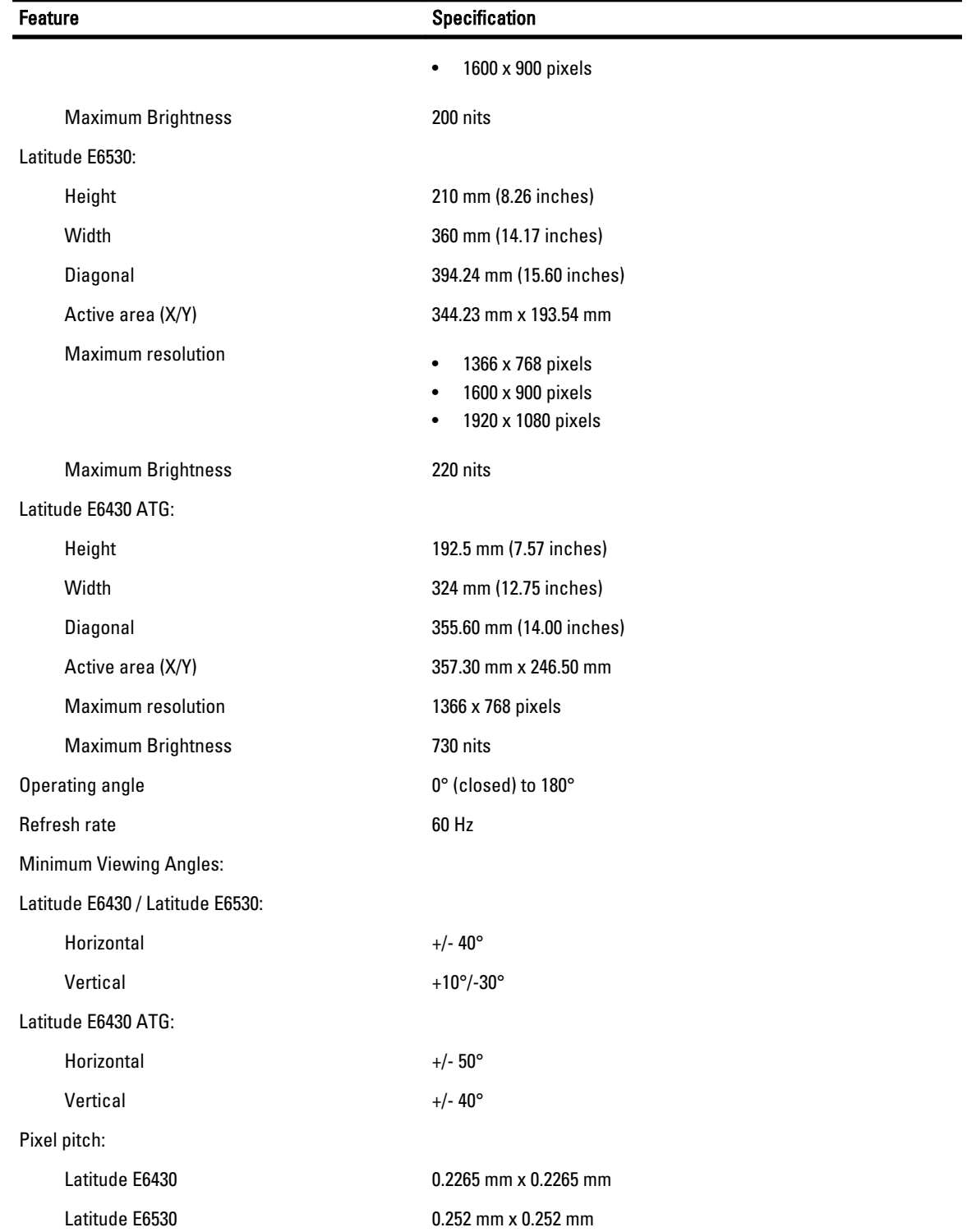

Tabel 24. Keyboard Feature **Specification** Number of keys United States: 86 keys, United Kingdom: 87 keys, Brazil: 87 keys, and Japan: 90 keys **CATATAN:** Numeric keypad is available for Latitude E6530. Layout **CONFIDENTY/AZERTY/Kanji** Tabel 25. Touchpad Feature **Specification** Active Area: X-axis 80.00 mm Y-axis 45.00 mm Tabel 26. Battery Feature **Specification** Type • 4-cell (40 WHr) Lithium-ion battery with Express Charge (selected countries only) • 6-cell (60 WHr) Lithium-ion battery with Express Charge • 9-cell (97 WHr) Lithium-ion battery with Express Charge • 9-cell (87 WHr) Lithium-ion battery Dimensions: 4-cell / 6-cell: Depth 48.08 mm (1.90 inches) Height 20.00 mm (0.79 inches) Width 208.00 mm (8.18 inches) 9-cell: Depth 71.79 mm (2.83 inches) Height 20.00 mm (0.79 inches) Width 214.00 mm (8.43 inches)

Weight: 4-cell 240.00 g (0.53 lb) 6-cell 344.73 g (0.76 lb) 9-cell 508.02 g (1.12 lb) Voltage: 4-cell 14.80 VDC

83

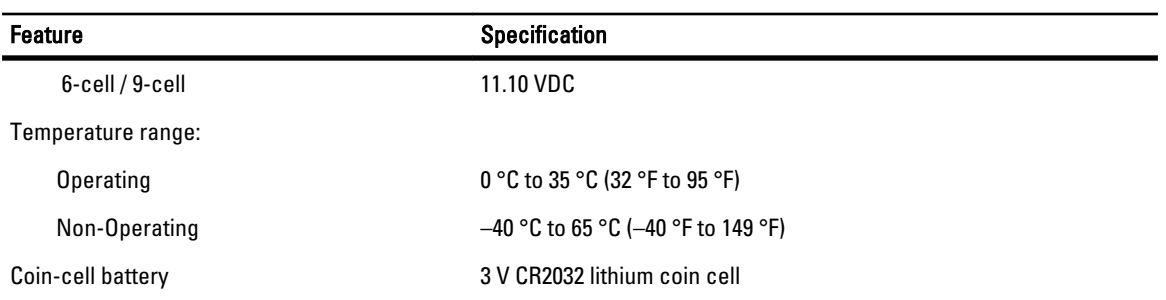

### Tabel 27. AC Adapter

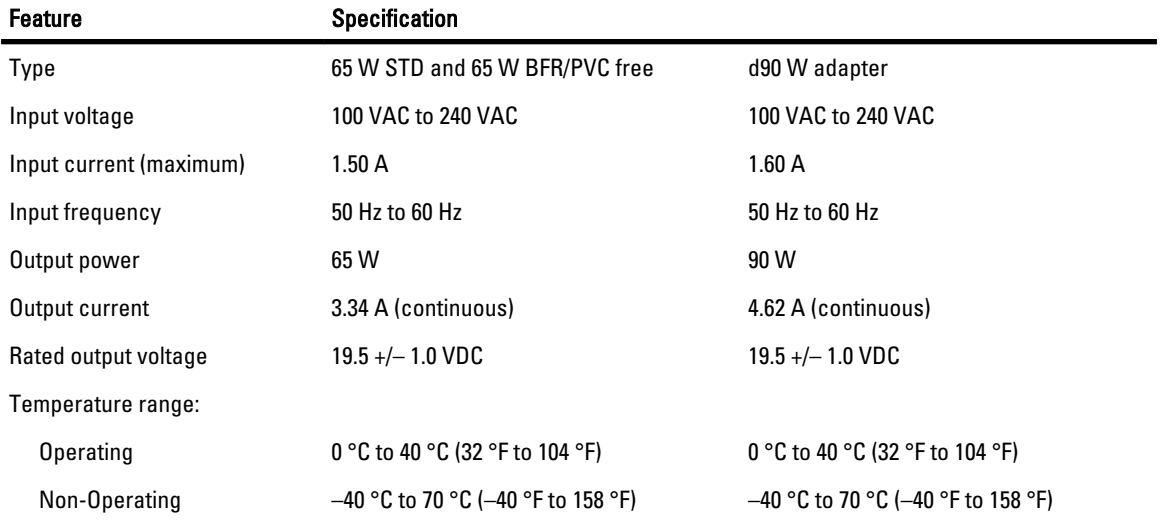

### Tabel 28. Physical

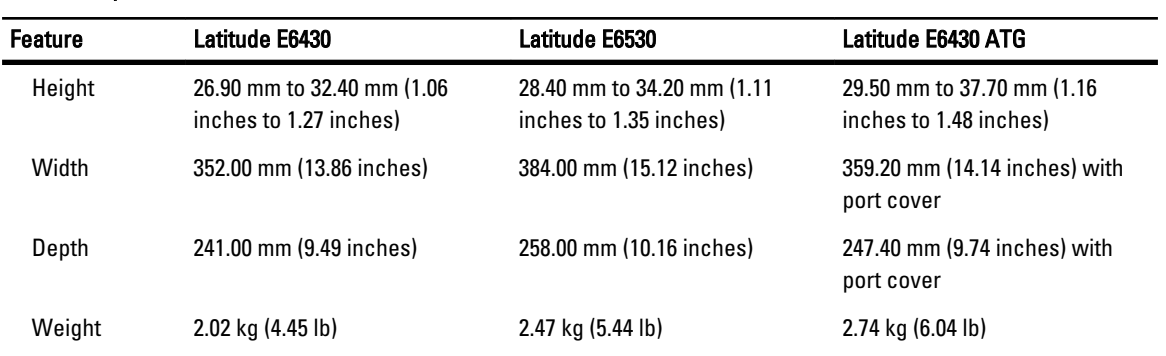

### Tabel 29. Environmental

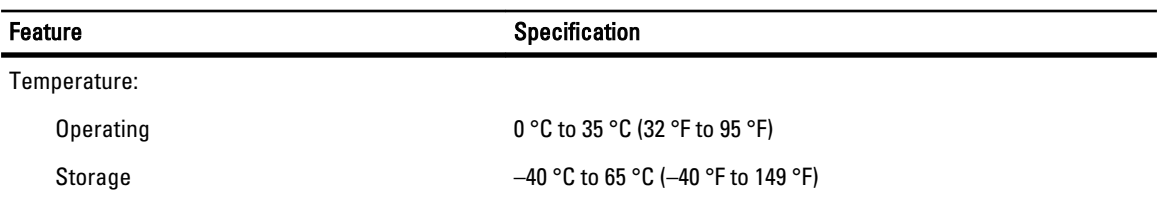

Relative humidity (maximum):

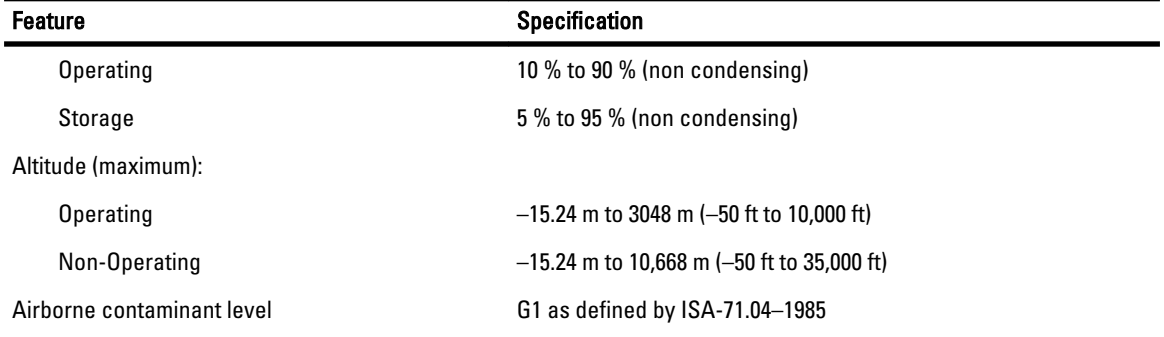

# Menghubungi Dell

Untuk menghubungi Dell untuk masalah penjualan, dukungan teknis, atau layanan pelanggan:

- 1. Kunjungi support.dell.com.
- 2. Verifikasikan negara atau wilayah Anda di menu Choose A Country/Region pada bagian bawah halaman.
- 3. Klik Contact Us di sisi kiri halaman.
- 4. Pilih layanan yang tepat atau link dukungan yang sesuai dengan kebutuhan Anda.
- 5. Pilih metode menghubungi Dell yang sesuai untuk Anda.